**Západočeská univerzita v Plzni Fakulta aplikovaných věd**

**Katedra informatiky a výpočetní techniky**

# **BAKALÁŘSKÁ PRÁCE**

**Plzeň, 2012 Kamil Rendl**

# Západočeská univerzita v Plzni Fakulta aplikovaných věd Katedra informatiky a výpočetní techniky

# **Bakalářská práce**

# **Vizualizace principu hologramu**

Plzeň, 2012 Kamil Rendl

#### ZÁPADOČESKÁ UNIVERZITA V PLZNI Fakulta aplikovaných věd Akademický rok: 2011/2012

# ZADÁNÍ BAKALÁŘSKÉ PRÁCE

(PROJEKTU, UMĚLECKÉHO DÍLA, UMĚLECKÉHO VÝKONU)

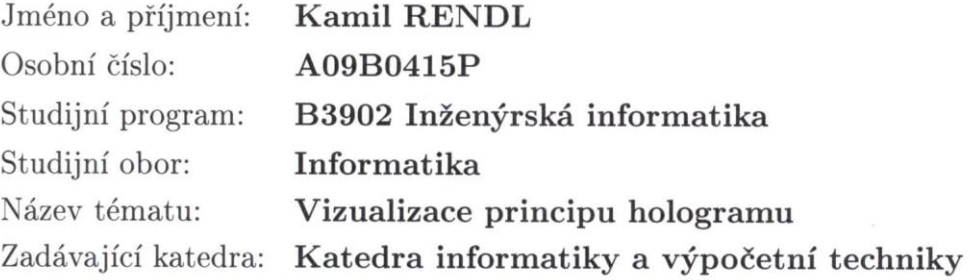

Zásady pro vypracování:

- 1. Prostudujte geometrickou (paprskovou) aproximaci difrakce s ohledem na potřeby digitální holografie.
- 2. Navrhněte uživatelské prostředí aplikace, která umožní vizualizovat záznam a rekonstrukci hologramů.
- 3. Navrženou aplikaci implementujte.
- 4. Vytvořte vstupní data pro implementovanou aplikaci, která umožní vizualizovat záznam a rekonstrukci
	- in-line hologramu bodových objektů,
	- off-axis hologramu bodových objektů; uvažujte i vizualizaci astigmatismu,
	- duhového (Bentonova) hologramu bodových objektů; uvažujte i rekonstrukci polychromatickým světlem.
- 5. Na vzorku uživatelů ověřte, zda aplikace umožňuje intuitivní pochopení principů holografie.

Rozsah grafických prací: dle potřeby Rozsah pracovní zprávy: min. 20 stran původního textu Forma zpracování bakalářské práce: tištěná Seznam odborné literatury:

dodá vedoucí bakalářské práce

Vedoucí bakalářské práce:

Ing. Petr Lobaz Katedra informatiky a výpočetní techniky

Datum zadání bakalářské práce: Termín odevzdání bakalářské práce: 11. května 2012

3. února 2012

Doc. Ing. František Vávra, CSc. děkan

V Plzni dne 14. února 2012

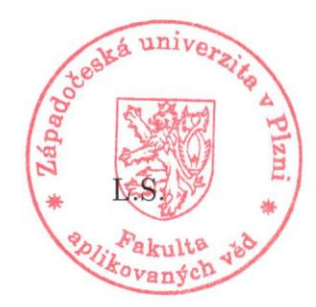

Prof. Ing. Jiří Šafařík, CS vedoucí katedry

# **Prohlášení**

Prohlašuji, že jsem bakalářskou práci vypracoval samostatně a výhradně s použitím citovaných pramenů.

V Plzni dne 10. května 2012 ………………………………..

Kamil Rendl

## **Abstract**

This dissertation is supposed to meet the target of the holography principle visualization. A ray model of transmissive hologram in 2D demonstrates this principle. Further the dissertation explains this model, suggests and implements the program, which displays its results. The comprehensibility of the visualization is tested in conclusion.

# **Poděkování**

Tímto bych chtěl velice poděkovat panu ing. Petru Lobazovi, vedoucímu celého projektu. Za jeho velikou pomoc při řešení mnoha problémů, které se při vývoji a studiu vyskytly. Bez jeho vstřícného přístupu bych jen velice těžko dokončil celou práci.

## Obsah

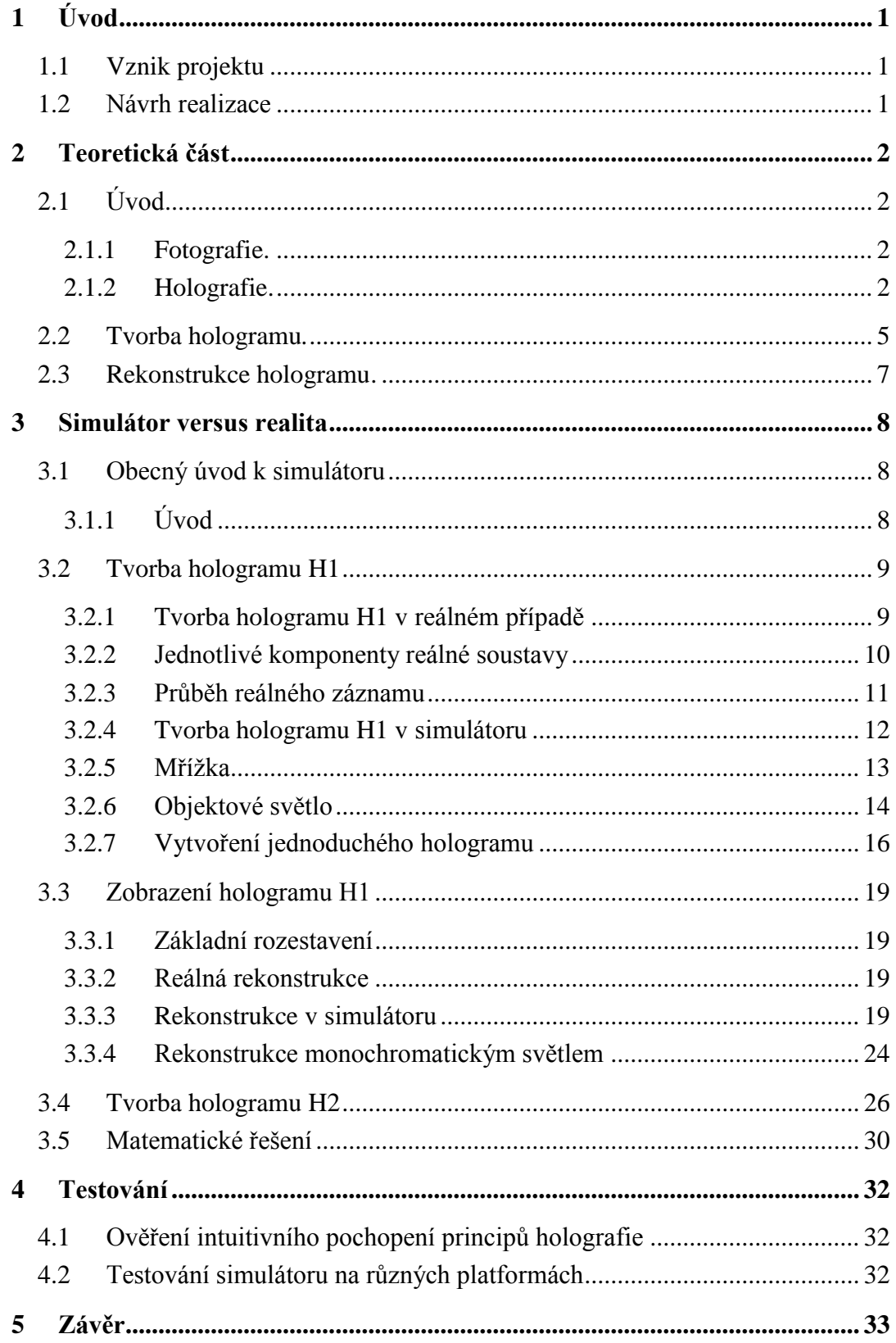

# <span id="page-8-0"></span>**1 Úvod**

## <span id="page-8-1"></span>**1.1 Vznik projektu**

V holografii se pouţívají záznamové materiály (holografické desky) s vysokou rozlišovací schopností. Záznam, který do takovéhoto materiálu pořídíme, se pak v budoucnu po nasvícení chová jako difrakční mřížka s vysokým rozlišením. Průchod světla takovou mřížkou se dá popsat pomocí vlnové optiky [2]. Pro pochopení činnosti však můžeme chod světla aproximovat paprskovým modelem [1].

Hlavním cílem tohoto projektu je vytvořit výukový program (simulátor) pro vizualizualizaci paprskového modelu holografie a umožnit tak uživateli detailní sledování v chování jednotlivých světelných paprsků například při deformaci paprsků na difrakční mřížce (holografické desce) nebo vztahů mezi difrakčními řády při rekonstrukci záznamu a dalšími.

### <span id="page-8-2"></span>**1.2 Návrh realizace**

- Základem celého návrhu se stal fakt, že jsme určili co všechno chceme simulovat.
	- o Záznam a rekonstrukci jednoduché difrakční mřížky.
	- o Záznam a rekonstrukci transmisního hologramu.
	- o Záznam a rekonstrukci H1 H2 hologramu.
	- o Rekonstrukci hologramu polychromatickým světlem.
- Také jsme si položili otázku ohledně zobrazení, zda bude lepší vytvořit vizualizaci v 2D nebo 3D. Prozatím jsme se shodli na tom, že se omezíme pouze na 2D případy.
- Jelikož jsme přepokládali, že bude tento program sloužit především pro výuku, rozhodli jsme se, že projekt bude realizován jako Java Applet, díky čemuž bude možné spustit simulátor pomocí internetového prohlížeče a zároveň bude přístupný odkudkoliv a komukoliv.
- Velký důraz jsme také kladli na přehlednost a jednoduchost ovládání. Především aby simulátor nebyl příliš náročný z uživatelského pohledu.
- Některé metody záznamu hologramu jsou vícekrokové, proto jsme chtěli, aby program mohl provádět několik simulací najednou, a tím umožnit pozorovat vzájemné ovlivňování jednotlivých parametrů.
- Z důvodu, že uživatel musí mít možnost sledovat najednou několik kroků simulace, jsme rozhodli, že simulátor bude obsahovat okna, pomocí kterých bude možné sledovat dění na různých místech simulace.

# <span id="page-9-0"></span>**2 Teoretická část**

### <span id="page-9-1"></span>**2.1 Úvod**

Klasickou fotografii zná v dnešní době snad každý člověk, avšak hologram již tak známý pro většinu z nás není. Proto se na úvod pokusím přirovnat holografii k fotografování, abychom si mohli lépe představit, oč se vlastně jedná. Obě metody slouží pro zachycení trojrozměrné scény.

#### <span id="page-9-2"></span>2.1.1 **Fotografie** (z řeckých slov φως - "světlo" + γραφή - "záznam").

Při vytváření fotografie je zachycen obraz trojrozměrné scény na fotografický negativ, který je schopen zaznamenat intenzitu světla přicházejícího z fotografované scény. Intenzita světla je jedinou veličinou, kterou je negativ schopen zachytit. Jednotlivé vzdálenosti objektů od objektivu již zachytit nedokáže. To se projeví až při rekonstrukci obrazu. Při pozorování fotografie z jakéhokoliv úhlu tak vidíme stále jednu a tu samou scénu zachycenou z místa, na kterém se nacházel objektiv při vytváření fotografie. Na snímcích jsou zaznamenány pohledy při pozorování fotografie. Nejprve je zachycen pohled zleva, poté přímý pohled a nakonec pohled zprava.

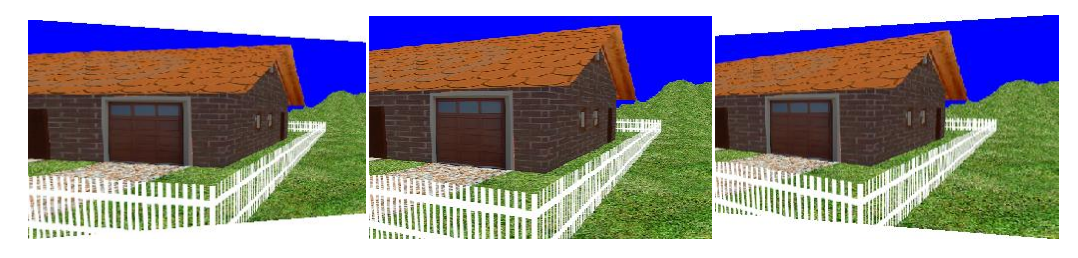

*Obrázek 2.1* 

#### <span id="page-9-3"></span>2.1.2 **Holografie** (z řeckých slov ὅλος - "úplný" + γραφή - "záznam").

Holografie je metoda záznamu trojrozměrné scény, která rovněž využívá fotografický negativ. Na rozdíl od fotografie však dokáže nejenom jistým způsobem zaznamenat intenzitu světla odraženého ze scény, ale i jeho tzv. fázi. To je možné díky zvláštnímu způsobu nasvícení scény. Tato tzv. fáze světla je bezrozměrnou veličinou, která určuje vztah výchylky elektromagnetické světelné vlny k danému místu a času v závislosti na výchylce vlny v časovém a prostorovém počátku. Na základě těchto informací můžeme zrekonstruovat dokonalý 3D obraz. Podíváme-li se na již vytvořený záznam, uvidíme, že zobrazovaná scéna je z každého úhlu jiná, díky čemuž vzniká dojem 3D scény, jak je demonstrováno na obrázcích níţe. První obraz vznikne při pohledu na hologram zleva, druhý při přímém pohledu a třetí obraz při pohledu zprava.

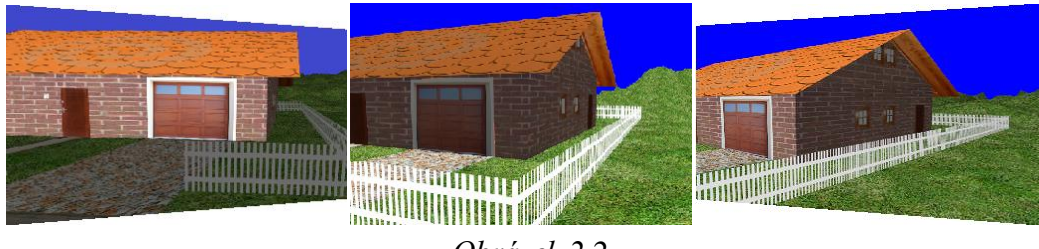

*Obrázek 2.2*

Holografie je zaloţena na *interferenci (skládání*) a *ohybu koherentního světla*. Světelná vlnění vystupující z různých zdrojů, která osvětlují určitý bod, se v tomto bodě střetu skládají, neboli interferují. *Koherentní* světlo má dobře definovanou fázi a frekvenci, tj. koherentní vlny přicházejí do daného bodu se stálým fázovým rozdílem. Takové světlo vychází například z *laserů*.

Pokud se setkají dva koherentní paprsky světla, interferují spolu. To znamená, že na rozdíl od běžného bílého světla se jejich intenzity nesečtou, ale v jistých místech se sečtou (tam bude intenzita světla velká) a v jiných odečtou (tam bude intenzita světla malá). Interferencí paprsků tedy vznikne jemný vzor světlých a tmavých míst, například proužků nebo kružnic jak můžeme vidět na obrázku 2.7.

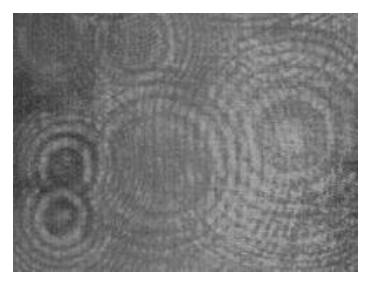

 *Obrázek 2.7*

Pokud takový vzor zaznamenáme (například na fotografický negativ) a osvítíme koherentním světlem, dojde k jevu zvanému ohyb (difrakce) světla na difrakční mřížce. Zaznamenanému vzoru se tedy v tomto kontextu může říkat difrakční mřížka. Ta je tvořena typicky velkým počtem stejně širokých štěrbin, které jsou v malé vzdálenosti od sebe. Tato vzdálenost se označuje konstantou *d* a nazývá se *periodou mřížky* nebo také mřížkovou konstantou. Obrazec vytvořený difrakční mřížkou při osvětlení koherentním světlem má ostrá interferenční maxima (viz dále), která jsou od sebe vzdálená tím více, čím větší je vlnová délka použitého světla. Dopadá-li na mřížku například červené světlo, vznikne uprostřed stínítka ostré červené maximum nultého řádu a po obou stranách se vytvoří difrakční maxima prvního, druhého, třetího… řádu. U klasicky zaznamenávaných hologramů se většinou využívá pouze prvních interferenčních maxim, jelikož vyšší difrakční maxima jsou velmi slabá (pokud vůbec nějaká jsou).

*Interferenční maxima* vznikají, pokud se světelná vlnění setkají ve stejné fázi. Jednotlivá interferenční maxima jsou od sebe oddělena *interferenčními minimy*, která vznikají tehdy, když se vlnění vzájemně vyruší. Viz obrázek 2.8.

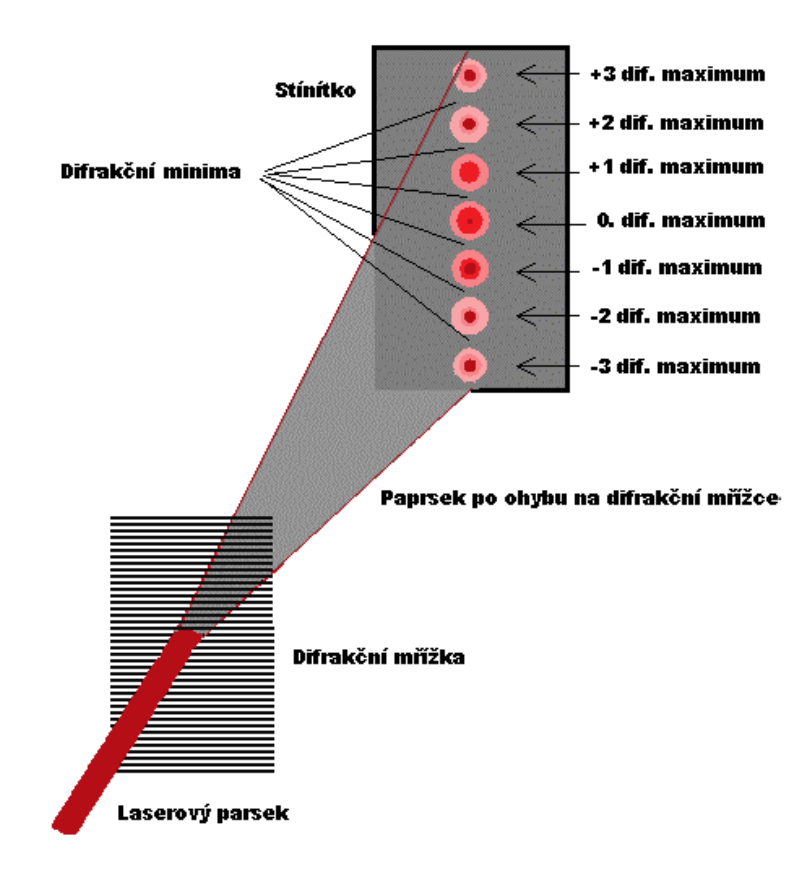

*Obrázek 2.8*

Záznam, který vznikne po zaznamenání scény, je uložen v tenké vrstvě emulze, která je součástí holografické desky (hologramu). Poté, co se hologram správně nasvítí, objeví se dokonalý obraz zaznamenané scény. Při pohledu na hologram bez správného nasvícení není vidět žádná spojitost se zaznamenanou scénou.

Hologram, jak jsme již řekli, v sobě nese přímou informaci o odraženém světle ze scény v podobě intenzity, a také informaci o fázi odraženého světla. Obě tyto informace jsem schopni zpětně zrekonstruovat ze zaznamenané interference (viz dále).

#### <span id="page-12-0"></span>**2.2 Tvorba hologramu***.*

Princip získání hologramu je vyobrazen na obrázku 2.9. Spočívá v tom, že dostatečně široký svazek světelných paprsků vyzařovaných laserem se optickými prostředky, např. polopropustným zrcadlem, rozdělí na dva svazky. Poté se první z nich, tzv. *osvětlovací svazek*, nechá dopadat na zobrazovaný předmět. Odrazem od předmětu vznikne elektromagnetické vlnění nesoucí v sobě informaci o rozložení světla na předmětu (objektový svazek). Informace odraženého světla obsahuje amplitudu světelného vlnění a zároveň nese i informaci o jeho trojrozměrné struktuře, kterou udává fáze odražené vlny. Druhý svazek paprsků, tzv. *referenční svazek*, po rozdělení osvětluje přímo holografickou desku.

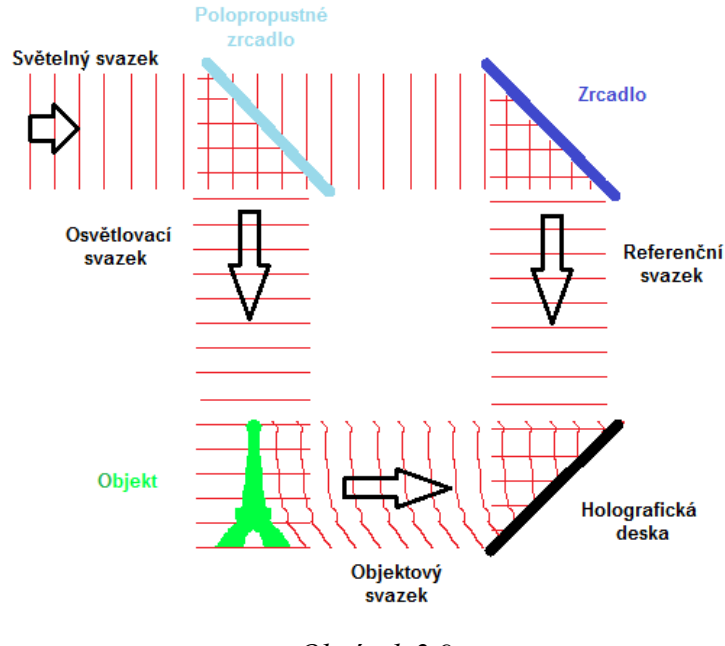

*Obrázek 2.9*

Informace, které jednotlivé vlny nesou, jsou zaznamenávány v emulzi holografické desky tak, že předmětový svazek interferuje s druhým, tzv. referenčním svazkem světelných paprsků. To znamená, že dojde k zaznamenání interference do emulze. Nejvíce osvětlena je holografická deska v místech interferenčních maxim, naopak v místech, v nichž se světelné vlny setkávají s opačnou fází, je osvětlení nejmenší. Na holografické desce nám tak vznikl interferenční obrazec, tzv. *hologram*. Tento hologram se skládá z nepravidelně rozmístěných interferenčních minim a maxim. Názorný obraz s interferenčními maximy a minimy je uveden na obrázku níže.

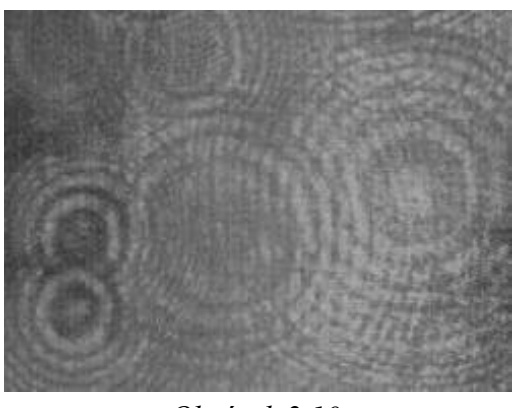

*Obrázek 2.10*

Charakteristické pro holografii je, že při vytváření hologramu není potřeba čočka, jako je tomu při klasickém fotografování. Při tvorbě fotografie jsou paprsky vycházející z určitého bodu fotografovaného předmětu soustředěny objektivem fotografického přístroje do určitého bodu na filmu, kde jsou zaznamenány. Při vytváření hologramu vychází z každého bodu scény koherentní světelné vlnění, které však nedopadá jen do určitého bodu emulze, ale na celou její plochu a interferuje s vlněním referenčního svazku. Realistické rozestavní optických prvků je na obrázku 2.11.

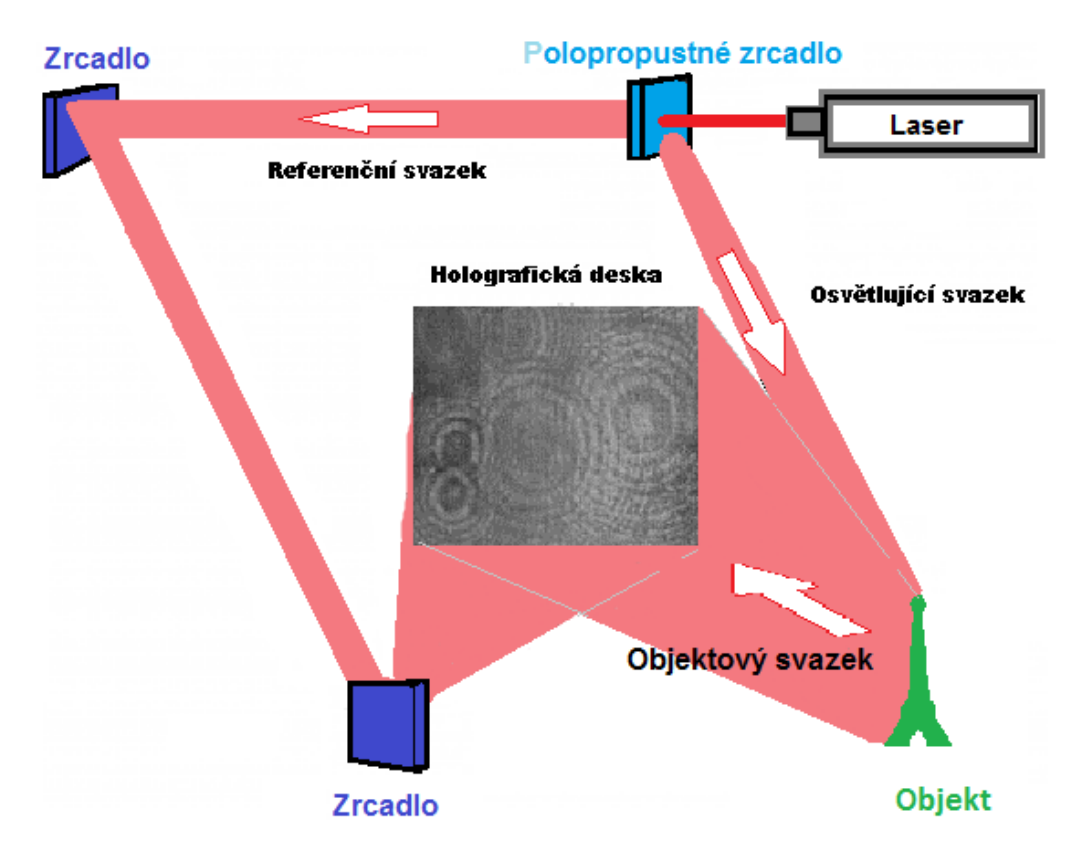

*Obrázek 2.11*

#### <span id="page-14-0"></span>**2.3 Rekonstrukce hologramu.**

Obraz ze zaznamenaného hologramu vzniká až tehdy, provedeme-li jeho tzv. rekonstrukci. Pro správnou rekonstrukci hologramu je nutné osvětlit holografickou desku světlem o stejné vlnové délce a pod stejným úhlem, jako dopadal referenční svazek světla při tvorbě záznamu. Difrakcí tohoto osvětlujícího svazku světelných paprsků na struktuře hologramu se vytvoří světelné pole, tzv. *rekonstruovaný svazek*, který odpovídá světlu odraženému od původního předmětu. Výsledkem je takové rozložení intenzity světla a fáze světelného vlnění v rekonstruovaném svazku, jaké bylo v předmětovém svazku.

Jelikož se při rekonstrukci paprsky rozdělí a nasměrují do jednotlivých difrakčních maxim, tak nám vznikne několik obrazů 3D scény najednou. Pro holografii je však většinou důležité pouze -1. maximum. Ostatní difrakční maxima mohou vznikat, ale snažíme se je buď potlačit nebo odklonit tak, aby nerušila -1. difrakční maximum.

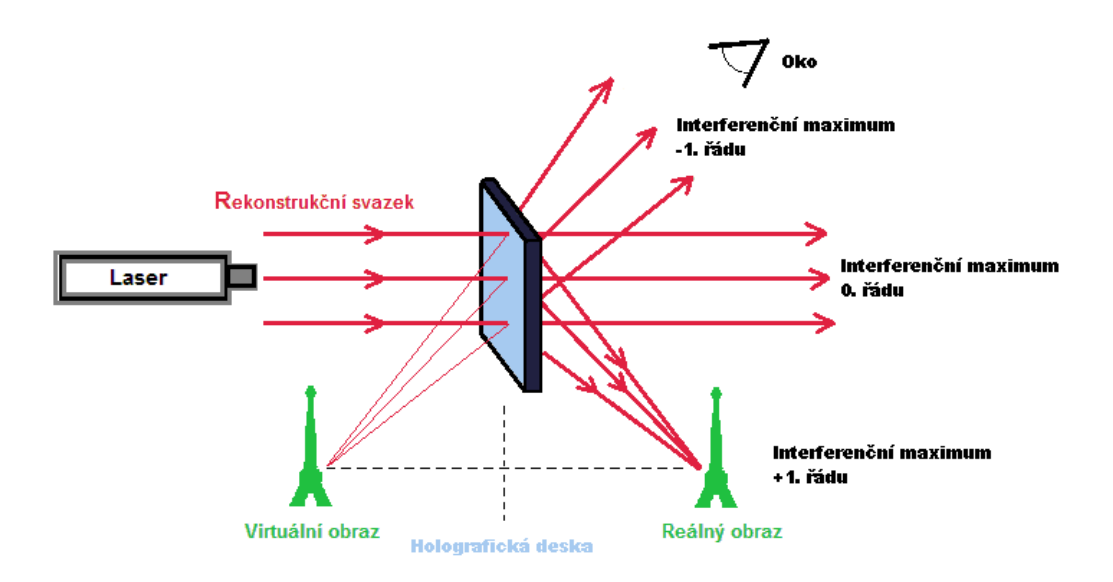

*Obrázek 2.12*

Při nasvícení holografické desky rekonstrukčním svazkem vznikne před holografickou deskou (z pohledu osvětlujícího paprsku) obraz zaznamenané scény. Tento obraz vzniká v -1. difrakčním řádu. Obraz je věrnou kopií zaznamenané scény a je nazýván virtuálním obrazem.

Oproti tomu za holografickou deskou (z pohledu osvětlujícího paprsku) vzniká reálný obraz. Ten je pozorovatelný v +1. difrakčním maximu. Proto, abychom jej mohli pozorovat, je nutné dát před holografickou desku stínítko, na kterém se promítne zobrazovaná scéna. Reálný obraz má převrácenou hloubku vůči skutečnosti.

# <span id="page-15-0"></span>**3 Simulátor versus realita**

#### <span id="page-15-1"></span>**3.1 Obecný úvod k simulátoru**

#### <span id="page-15-2"></span>**3.1.1 Úvod**

V této kapitole bychom si měli vysvětlit, jaký je rozdíl mezi vytvořením transmisního hologramu typu H1 v reálných podmínkách v laboratoři a v našem simulátoru. Současně s tím by měli být ukázány základní principy a funkce celého simulátoru.

Při navrhování projektu jsme si nejprve položili otázku, jaký typ holografických záznamů bude možné v simulátoru vytvářet. Měli jsme na výběr mezi transmisními a reflexními hologramy (charakteristické pro výrobu transmisního hologramu je, že objektové a referenční vlny dopadají na holografickou desku ze stejné strany, oproti tomu u reflexního hologramu dopadají objektové a referenční vlny na holografickou desku každé z jedné strany). Po krátkém zamyšlení s vedoucím celého projektu jsme dospěli k závěru, že transmisní hologramy budou lepší, především z důvodu, že na nich jsou lépe vidět základní holografické principy, proto jsou v simulátoru zvoleny prozatím pouze simulace pro transmisní hologramy. To však neznamená, že nebude možné v budoucnu vytvářet i reflexní hologramy.

V reálném světě je záznamovému materiálu více méně jedno, z jaké strany papsky dopadají, nebereme-li v potaz několik speciálních případů. Interference jednotlivých paprsků se do fotocitlivé vrstvy zaznamená pokaždé, ať dopadá referenční a objektový svazek na stejnou stranu nebo nikoliv. V simulátoru tomu však tak není. Zde platí omezení, že referenční svazek paprsků i objektový svazek paprsků musí dopadat na stejnou stranu holografické desky. Nebude-li tomu tak, záznamový materiál (posléze difrakční mřížka) v simulátoru nebude na objektový svazek vůbec reagovat.

#### <span id="page-16-0"></span>**3.2 Tvorba hologramu H1**

#### <span id="page-16-1"></span>**3.2.1 Tvorba hologramu H1 v reálném případě**

Na obrázku 3.1 je vidět jedna z mnoha variant rozmístění komponent při vytváření holografického záznamu. V levém horním rohu se nachází laser, který slouží jako zdroj světla procházejícího celou sestavou. Svazek paprsků z něj vystupuje a prochází přes závěrku, o které se zmiňuji dále. Následně svazek pokračuje přes zrcadlo až na půlvlnnou destičku, o které si povíme v následujících odstavcích. Svazek paprsků za půlvlnou destičkou putuje do děliče paprsků, pomocí kterého je rozdělen na dva svazky: referenční a objektový. Referenčnímu svazku se pomocí půlvlnné destičky nastaví správná polarizace. Dále je přes několik zrcadel přiveden na prostorový filtr, díky němuž je paprsek rozšířen a nasměrován na holografickou desku. Obdobným způsobem putuje i objektový svazek paprsků. Po vystoupení z děliče je taktéž pomocí půlvlnné destičky převeden na stejnou polarizaci jako má referenční svazek. Následně svazek putuje do prostorového filtru, který svazek rozšíří a usměrní na zaznamenávaný objekt. Z objektu se následně svazek odráží a dopadá na holografickou desku, kde interferuje s referenčním svazkem.

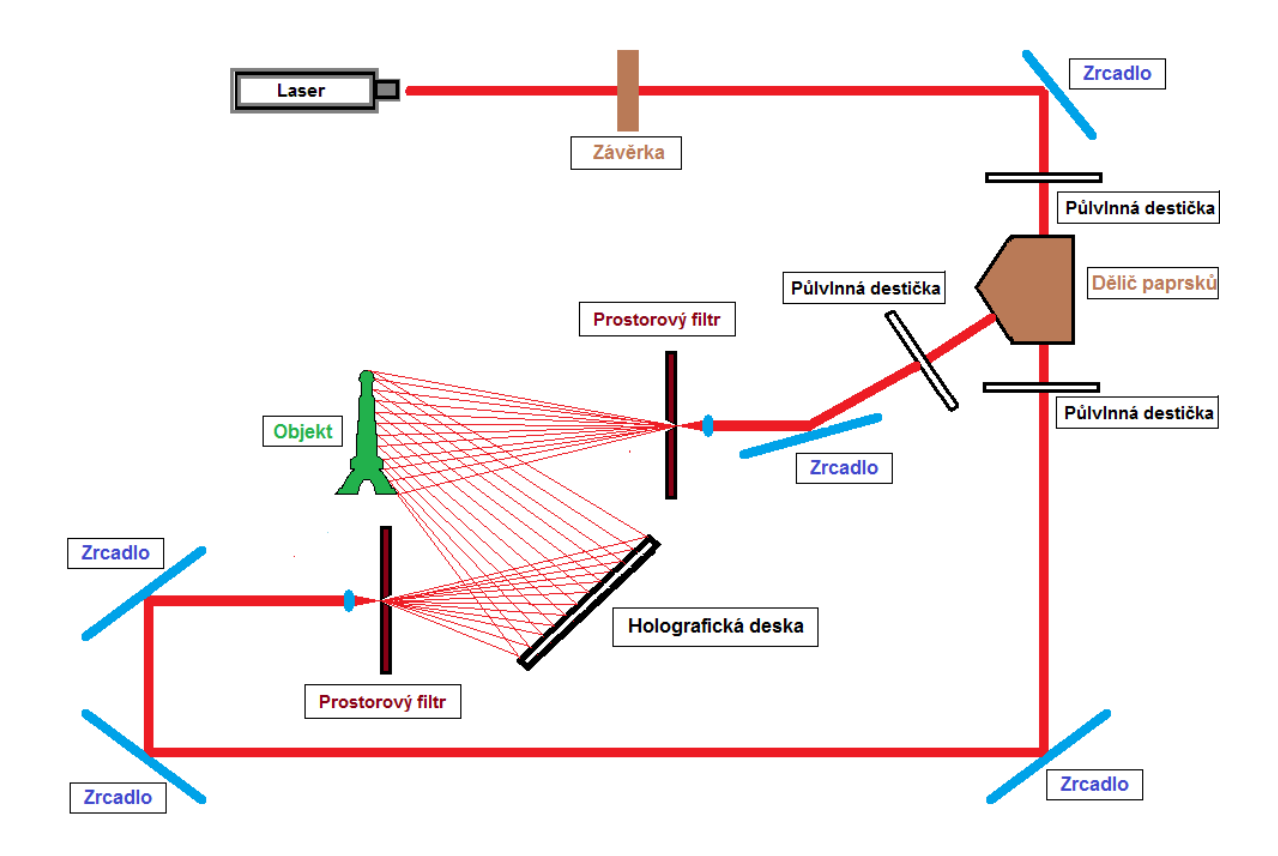

*Obrázek 3.1*

#### <span id="page-17-0"></span>**3.2.2 Jednotlivé komponenty reálné soustavy**

**Závěrka** – Závěrku si můžeme představit jako časovač. Nastavíme na ní dobu, po kterou má propouštět laserový svazek paprsků. Po uplynutí této doby se závěrka automaticky uzavře a tím přeruší tok laserových paprsků. To je důležité ke správné expozici.

**Půlvlnná destička** - Půlvlnná destička je založena na principu různého indexu lomu světla pro různě polarizovaná světla. Pomocí této destičky tak můžeme otáčet rovinu polarizace světla jakýmkoliv způsobem.

**Dělič paprsků** – Tento optický člen můžeme složit ze dvou hranolů. Příklad takové sestavy (Frank-Ritterův dělič) můžeme vidět na obrázku 3.2

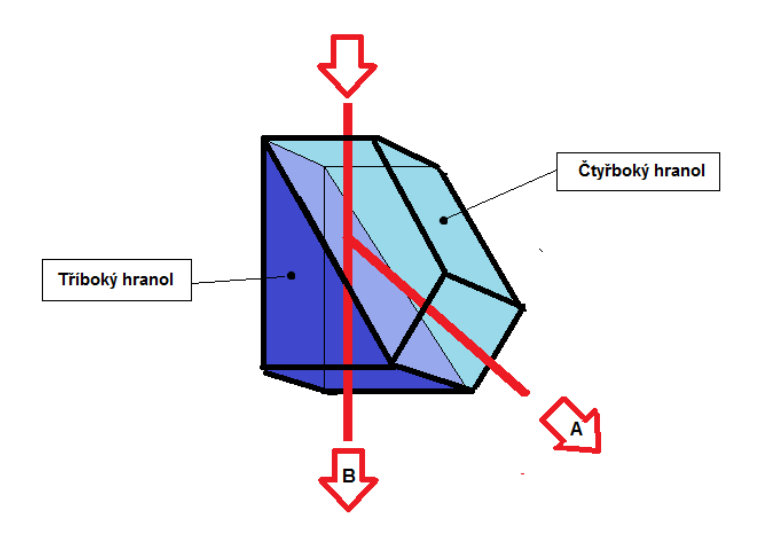

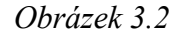

Princip dělení paprsků spočívá v tom, že jednotlivé paprsky vstupují do čtyřbokého hranolu a v něm se na straně sousedící s trojbokým hranolem částečně odrážejí zpět do tohoto hranolu a částečně propouštějí do druhého hranolu. Odražená část putuje na sousední stranu, kde vystupuje volně do prostoru (viz obrázek 3.2, šipka A). Částečně propuštěná část paprsků přestoupí do tříbokého hranolu, kde následně putuje na protější hranu, odkud vystupuje do volného prostoru druhým směrem (šipka B). Oba vyzařované paprsky A i B mají vůči sobě kolmou polarizaci.

Prostorový filtr - Základní vlastností tohoto prvku je, že vyruší většinu nežádoucích chyb vzniklých cestou od zdroje až k filtru a zároveň vytvoří z úzkého rovnoběžného paprskového svazku široký kuželovitý svazek.

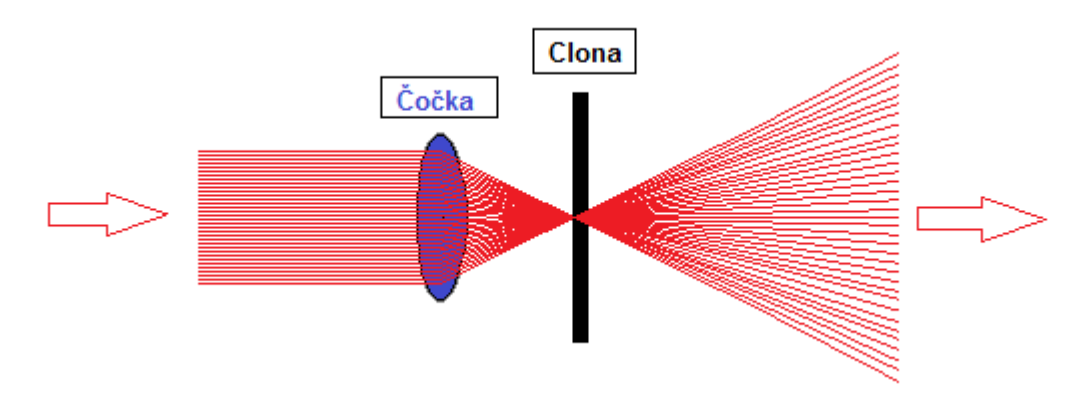

*Obrázek 3.3*

Jak můžeme pozorovat na obrázku 3.3, vstupní svazek dopadá na čočku, která soustředí všechny paprsky do ohniskového bodu, kde je umístěna clonka s malým kruhovým otvorem, která tak propustí pouze požadované paprsky. Případné nežádoucí paprsky čočka taktéž zaostří, ale jejich ohnisková vzdálenost bude jiná, tudíž neprojdou otvorem ve cloně a tím dojde k jejich odfiltrování.

#### <span id="page-18-0"></span>**3.2.3 Průběh reálného záznamu**

Připravíme si celou sestavu pro vytvoření záznamu na stůl. Rozestavíme všechny optické prvky a seřídíme vše, aby fungovalo a nemuselo se s žádným prvkem již hýbat. Pouze holografickou desku nebudeme ještě do sestavy instalovat. Připravíme pro ni pouze stojan, do kterého se poté jen vloží. Jelikož ji budeme vkládat do stojanu v naprosté tmě, je dobré vše připravit tak, aby se zasunula mřížka co nejsnadněji. Máme-li takto připravenou soustavu, rozmícháme speciální roztoky, ve kterých bezprostředně po vytvoření záznamu provedeme vyvolání hologramu. Roztoky slouží k vyvolání záznamu a jejich složení závisí na typu fotocitlivé emulze.

Máme-li vše připraveno, můžeme přistoupit k závěrečné fázi, což je vytvoření záznamu. V místnosti vytvoříme naprostou tmu, poté je možné vybalit holografickou desku s fotocitlivou vrstvou z ochranného obalu a umístit ji do stojanu. Následně utlumíme všechny možné zvuky, zamezíme veškerým vibracím, proudění vzduchu apod. a poté rozsvítíme laser. V ideálním případě v průběhu záznamu nedýcháme, nemluvíme, nehýbeme se. Doba osvitu holografické desky závisí na intenzitě použitého laseru a na citlivosti záznamové emulze. Celkovou dobu osvitu je dobré nastavit na závěrku, díky čemuž docílíme přesného času expozice. Po uplynutí času záznamu vypneme laser a desku vyvoláme. Po vyvolání již můžeme v laboratoři rozsvítit, aniž bychom se museli obávat o ztrátu záznamu. Dalším důležitým krokem je nechat holografickou desku vyschnout. Doba vysychání je závislá na typech použitých materiálů.

#### <span id="page-19-0"></span>**3.2.4 Tvorba hologramu H1 v simulátoru**

Úvodem bychom měli říci, že simulátor byl vyvinut především pro sledování geometrických deformací vznikajících při přesném i nepřesném osvětlení holografické desky (difrakční mřížky). Proto je řada prvků, které jsou zapotřebí v reálných sestavách, v simulátoru vynechána. Nenacházejí se zde například prvky jako jsou lasery, polopropustná zrcadla, děliče paprsků, polarizační filtry atd… Především ale také odpadá nutnost správně exponovat a vyvolat hologram, jak je tomu při reálných experimentech.

#### **3.2.4.1 Spuštění simulátoru**

Jelikož se jedná o Java Applet aplikaci, je spuštění simulátoru možné pouze pomocí webového prohlížeče, který má nainstalovánu podporu Javy. Simulátor je přístupný na webové adrese: **http://holo.zcu.cz/simulator** V následujících kapitolách si popíšeme jak applet spustit a jak v něm simulovat jednoduchý experiment.

#### **3.2.4.2 Po spuštění**

Po spuštění se zobrazí okno simulátoru (viz obrázek 3.4), které je koncipováno do třech zón. Při horním okraji se nachází lišta s Hlavním menu, její konkrétní význam a funkce jsou vysvětleny v příloze 2 ("Uživatelská příručka"). Při pravém okraji je umístěn panel, ve kterém se zobrazují a nastavují jednotlivé parametry objektů, o kterých si povíme později. Nejdůležitější částí je střed obrazovky. Zde je nyní zobrazeno okno s náhledem (dále jen "Náhled"), pomocí kterého sledujeme dění na virtuálním stole. Název aktuálně sledovaného stolu je uveden v levém horním rohu.

Pod pojmem virtuální stůl si můžeme představit klasický reálný stůl (4 nohy + horní deska). Na tento virtuální stůl je možné vkládat jednotlivé optické členy naprosto stejným způsobem, jako bychom je vkládali na reálném stole. Jakékoliv nastavení ohledně stolů se provádí přes Hlavní menu => Stoly => Seznam stolů => "Název požadovaného stolu" => Nastavení (více viz příloha 2).

Pro orientaci o tom, kde se právě náhled na stole nachází, slouží měřítka pro osu X a Y, která jsou koncipována při dolním a levém okraji. Posun náhledu po stole se provádí pomocí stisknutého tlačítka SHIFT + levého tlačítka myši a jejím následným tahem. V dolním pravém rohu jsou vidět dvě čísla, ta informují o přesné pozici myši na daném stole. Z toho vyplývá důležitost měřítka. Aby bylo možné nastavět jednotlivé objekty co nejvěrněji reálnému modelu, je v simulátoru zvolena nejmenší měrná jednotka vzdálenosti 0,1 mm. Toto měřítko bylo zvoleno z důvodu, že při reálných holografických pokusech se pracuje nejčastěji v řádech centimetrů a milimetrů.

Pro detailnější zobrazení dění na stole má náhled možnost přiblížení, to se provádí pomocí stisknutého tlačítka SHIFT a následným pootáčením kolečka myši.

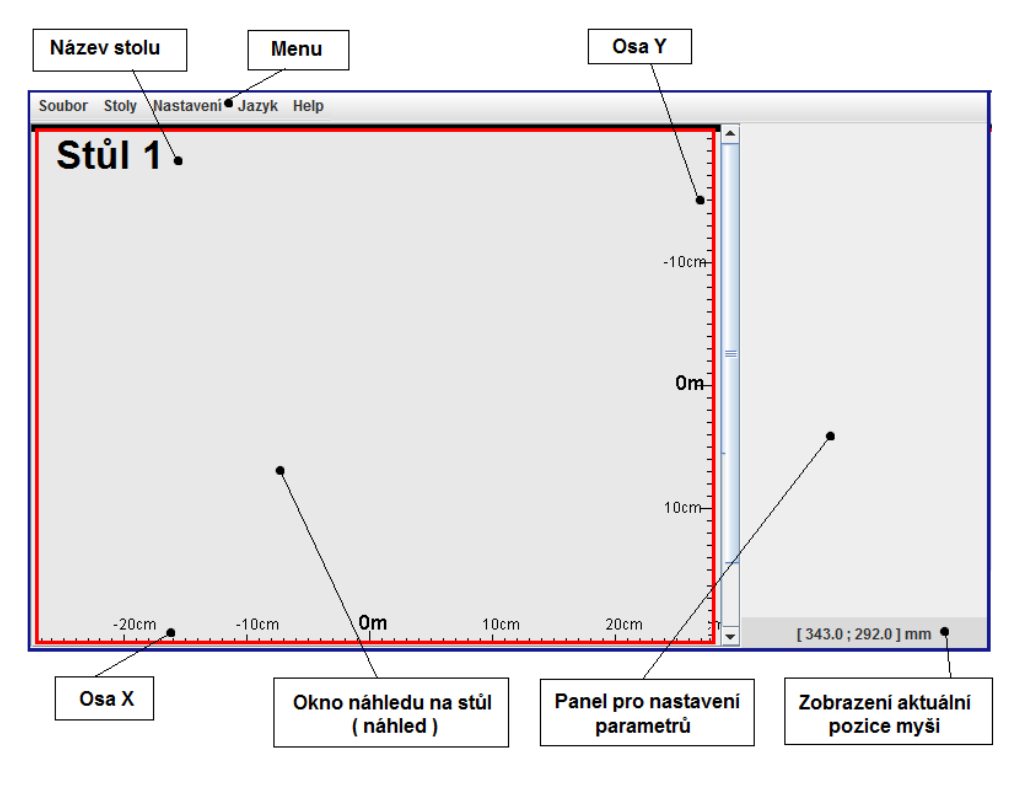

*Obrázek 3.4*

#### <span id="page-20-0"></span>**3.2.5 Mřížka**

.

Tento objekt v simulátoru imituje holografickou desku, do které je možno vytvářet záznamy. Při vytváření záznamu se virtuální holografická deska chová stejně jako reálná holografická deska s fotocitlivou emulzí. To znamená, že na jejím povrchu interferují referenční a objektová světla a vytváří tak interferenční záznam. Při následné projekci záznamu se holografická deska chová jako difrakční mřížka, na které je možno pozorovat vzájemné vztahy mezi jednotlivými paprsky.

Virtuální holografickou desku (dále jen Mřížka) lze vložit na stůl stiskem pravého tlačítka myši v okně náhledu a následným vybráním položky "Přidat mřížku". Po stisku se vloží mřížka na stůl (jak je vidět na obrázku 3.5). K tomu se v pravém panelu zobrazí detailní informace o nastavení jednotlivých parametrů mřížky.

V horní části tohoto panelu je uveden název mřížky, který je editovatelný pomocí pravého tlačítka myši.

O něco níže je umístěn blok "Akce" s tlačítky, jejichž význam a použití budou vysvětleny později.

Dále následuje blok "Parametry mřížky", kde jsou uvedeny jednotlivé parametry mřížky. Editace parametrů v tomto bloku se provádí pomocí stisku pravého tlačítka myši na dané hodnotě. Následným stiskem tlačítka Enter se změny projeví na stole.

- o Umístění mřížky na konkrétní místo na stole je možné dvěma způsoby, buďto zadáním požadované pozice k parametrům "Střed X" a "Střed Y" nebo tahem myši po stole (najetím myši na mřížku na stole, stiskem a neustálým držením levého tlačítka myši lze následným tahem měnit pozici). Změnu aktuální pozice mřížky je možno zamknout pomocí zelených tlačítek vedle hodnot parametrů.
- o Úhel natočení mřížky lze taktéž zadávat pomocí konkrétních čísel nebo stiskem tlačítka ALT a následným otáčením kolečka myši.
- o Velikost mřížky lze nastavit pomocí konkrétních čísel.
- o Počet segmentů mřížky určuje přesnost simulace. V každém segmentu mřížky je totiž vyhodnocen paprskový model světla, tedy více segmentů vede k přesnějšímu, ale pomalejšímu výpočtu.

Posledním blokem, který je zde zobrazen je "Seznam osvětlujících prvků". V tomto bloku se zobrazují všechny objekty, které se nacházejí na daném stole. Prozatím je tento seznam prázdný, a proto význam tohoto bloku bude vysvětlen později.

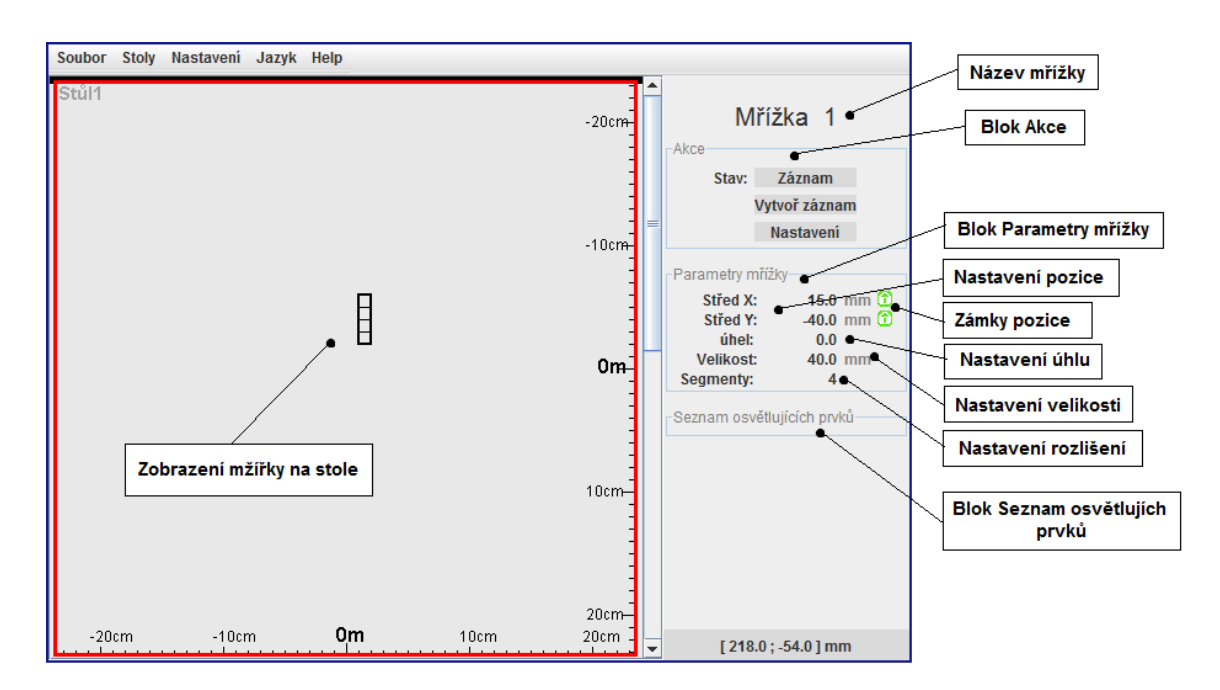

*Obrázek 3.5*

#### <span id="page-21-0"></span>**3.2.6 Objektové světlo**

Význam objektového světla spočívá v tom, že se chová jako zdroj objektového svazku paprsků. Pomocí více objektů tohoto typu můžeme snadno vytvořit požadovaný tvar objektového svazku bez toho, aniž bychom potřebovali osvětlovat reálný objekt (např. židličku), ze kterého by se následně odrážel obdobně tvarovaný objektový svazek.

Abychom to tedy shrnuli, pomocí shluku více těchto objektů (myšlena světla v simulátoru) lze v simulátoru vytvářet objektový svazek, který imituje tvar objektového svazku odraženého ze zaznamenávaného předmětu. Toto řešení má velikou výhodu v tom, že není nutné vytvářet složité optické sestavy, pomocí kterých bychom osvětlovali zaznamenávaný objekt, ze kterého bychom následně dostali objektový svazek.

Vložení světla je obdobné jako vkládání mřížky. Stiskem pravého tlačítka myši v okně náhledu a následným výběrem položky "Přidat světlo" dojde k vložení světla na stůl, jak můžeme vidět na obrázku 3.6. Současně se v pravém panelu zobrazí detailní informace o nastavení jednotlivých parametrů světla.

V horní části tohoto panelu je uveden název světla editovatelný pravým tlačítkem myši.

Dále se zde nachází blok "Akce", který rozebereme podrobněji. V tomto bloku se nacházejí pouze tlačítka, pomocí nichž lze nastavit chování světla.

- o Monochromatické / Polychromatické pomocí tohoto tlačítka se přepíná mezi monochromatickým a polychromatickým typem světla. V závislosti na nastavení tohoto tlačítka se v níže uvedeném bloku "Monochromatické" / "Polychromatické" mění počet vlnových délek, které je možno světlu nastavit.
- $\circ$  Bodové / Rovinná vlna tímto tlačítkem je možné nastavit chování světla, má-li se chovat jako bodový zdroj světla (jednotlivé paprsky jdou různými směry), nebo jako rovinná vlna (všechny paprsky jsou rovnoběžné).
- o Nastavení stiskem tohoto tlačítka se zobrazí nabídka s detailním nastavením zobrazení světla na stole (není pro nás podstatné).

Blok "Parametry světla" obsahuje pouze parametry pro nastavení pozice. Jejich ovládání je naprosto stejné jako u dříve zmiňované mřížky.

Blok "Monochromatické / Polychromatické" v tomto bloku je možné nastavit vlnovou délku světla. Stiskem pravého tlačítka myši na hodnotě parametru se stane hodnota editovatelnou.

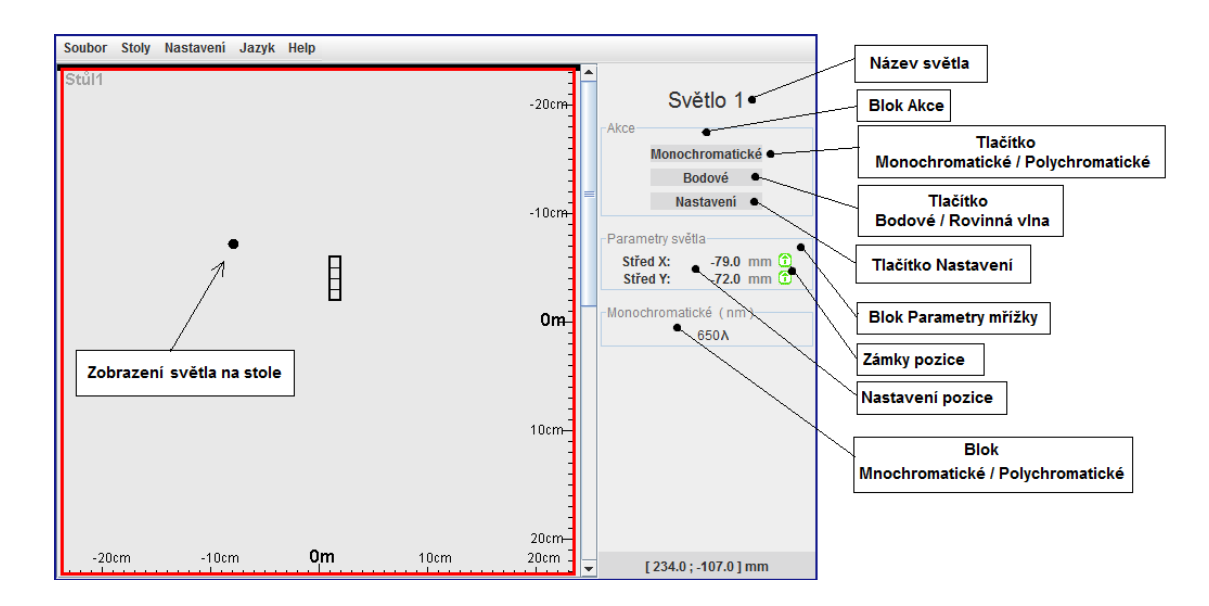

*Obrázek 3.6*

#### <span id="page-23-0"></span>**3.2.7 Vytvoření jednoduchého hologramu**

Pro vytvoření nejjednoduššího hologramu budeme potřebovat dvě světla + mřížku. Přidáme je tedy na stůl a nastavíme jim tyto parametry:

- Mřížka: Střed  $X = 0$ mm, Střed  $Y = 0$ mm, Úhel = 0, Velikost = 40mm, Segmenty = 5
- Světlo 1: Střed  $X = -100$ mm, Střed  $Y = -50$ mm, Typ světla = Rovinná vlna, Monochromatické
- Světlo 2: Střed  $X = -100$ mm, Střed  $Y = 0$ mm, Typ světla = Bodové, Monochromatické

Po nastavení parametrů vznikne na stole obdobné rozmístění objektů, jak je patrné na obrázku 3.7

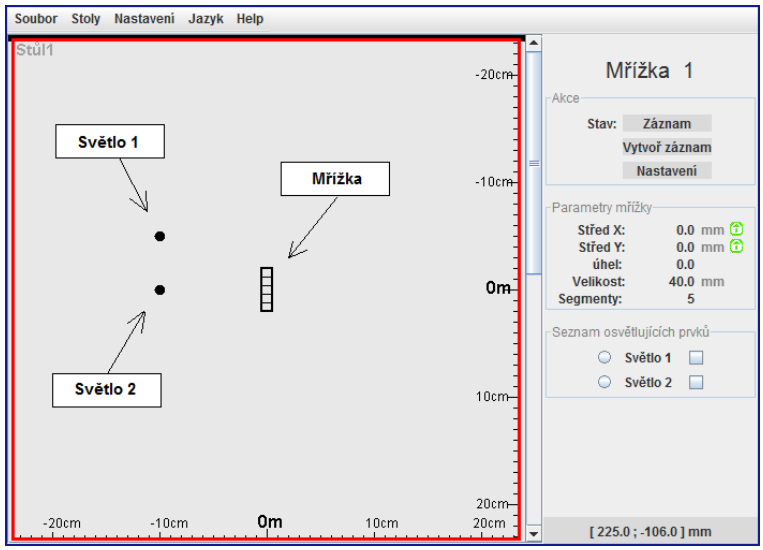

*Obrázek 3.7*

Nyní je nutné vysvětlit význam a funkce jednotlivých světel v simulátoru. Světlo 1 jsme nastavili jako monochromatické s rovinnou vlnou, proto jej budeme považovat jako referenční svazek paprsků pro osvětlování mřížky. Světlo 2, které se chová jako bodové, bude charakterizovat objektový svazek paprsků, který též dopadá na mřížku.

Vše se nyní pokusím demonstrovat na jednoduchém pokusu. Máme tedy připravené a nastavené výše popsané objekty (viz obrázek 3.7). Klinutím na mřížku na stole dojde k zobrazení detailního nastavení v pravém panelu. Zde se nachází blok "Seznam osvětlujících prvků", který nyní čítá dvě položky "Světlo 1" a "Světlo 2". U každé položky jsou dvě zaškrtávací tlačítka. Pomocí levého tlačítka (před názvem) je možné vybrat referenční světlo, které bude tuto mřížku osvětlovat. V našem případě vybereme jako referenční světlo "Světlo 1".

Pomocí pravého tlačítka (za názvem) je možno nastavit objektová světla, která svítí na mřížku. Pro nás to bude světlo "Světlo 2".

Po nastavení těchto tlačítek můžeme na obrázku 3.8 vidět, že od světla 1 jdou červené rovnoběžné čáry, a od světla 2 jdou černé různoběžné čáry. Tyto čáry vizualizují směr a chování jednotlivých paprsků směřujících od světla k mřížce. Červené čáry vždy vizualizují referenční nebo rekonstrukční světlo, které je zvoleno pro danou mřížku, oproti tomu černé čáry simulují směr objektových paprsků.

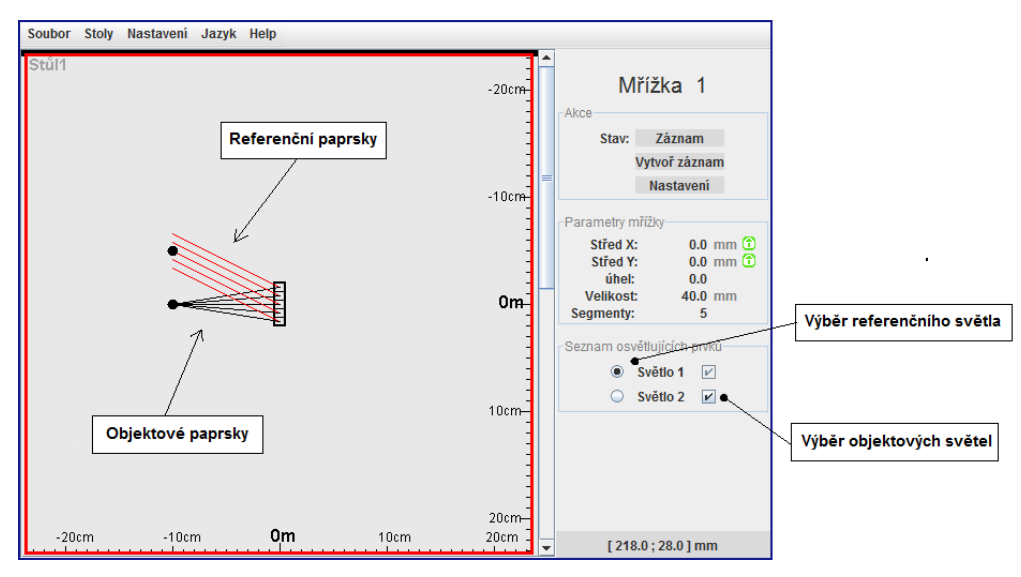

*Obrázek 3.8*

Mřížka má tedy nastaveno referenční a objektové světlo. Nyní můžeme přistoupit k vytvoření záznamu. K tomu budeme potřebovat blok "Akce", kde jsou umístěna jednotlivá tlačítka pro ovládání mřížky.

- Záznam / Projekce pomocí tohoto tlačítka se přepíná mezi stavem Záznam (mřížka je v režimu pro vytvoření záznamu) nebo stavem Projekce (ve kterém je možné rekonstruovat záznam uložený v mřížce).
- Vytvořit záznam stiskem tohoto tlačítka dojde k vytvoření a uložení interferencí do mřížky.
- · Nastavení slouží pro detailní nastavení vzhledu mřížky (není pro nás podstatné).

Nyní známe význam tlačítek, tudíž můžeme přistoupit k vytvoření záznamu stiskem tlačítka "Vytvořit záznam". Následně budeme pomocí malého dialogového okna informováni o správném vytvoření záznamu. Tímto je celý záznam vytvořen a uložen v mřížce.

#### <span id="page-26-0"></span>**3.3 Zobrazení hologramu H1**

#### <span id="page-26-1"></span>**3.3.1 Základní rozestavení**

Pro zobrazení záznamu hologramu potřebujeme nasvítit holografickou desku stejnou rekonstrukční vlnou, jaká byla použita pro vytváření záznamu, viz teoretická část 2.1. Na níže uvedeném náčrtku můžeme pozorovat optimální sestavu, ve které by mělo docházet k co nejlepšímu zobrazení.

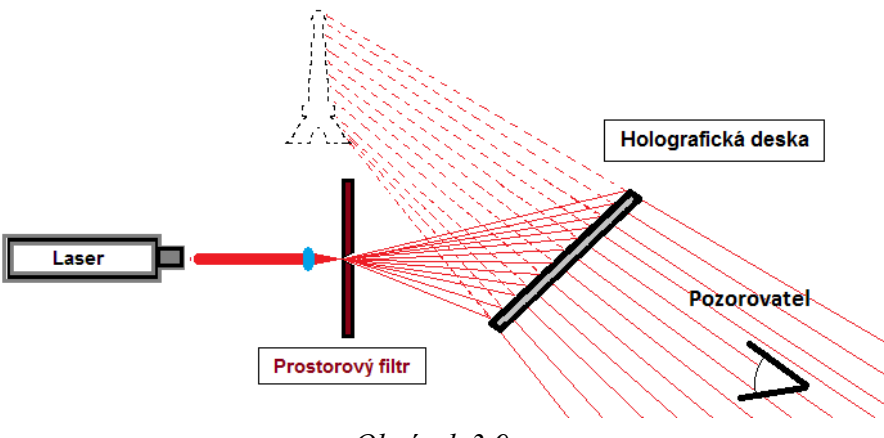

*Obrázek 3.9*

#### <span id="page-26-2"></span>**3.3.2 Reálná rekonstrukce**

Pro zobrazení záznamu použijeme opět stejný laser, jako byl používán při vytváření hologramu. Rekonstrukční svazek paprsků z laseru putuje na prostorový filtr, který následně rozšíří světelný svazek, a pomocí něj osvětlí celý hologram.

V laboratoři je opět vhodné vytvořit naprostou tmu, aby byl pozorovaný hologram co nejkontrastnější. Hologram může být vidět i jen pod bílým světlem (denní světlo), ale kvalita takto zobrazeného hologramu není taková, jako když provedeme rekonstrukci hologramu pomocí sestavy z obrázku 3.9.

#### <span id="page-26-3"></span>**3.3.3 Rekonstrukce v simulátoru**

Nyní se zaměříme na další užitečnou vlastnost simulátoru, a to je vytváření dalších virtuálních stolů. Do teď jsme vytvářeli holografický záznam na stole 1, který byl vytvořen současně se spuštěním simulátoru. Nyní se nám bude hodit druhý stůl, na kterém budeme moci provést rekonstrukci záznamu vytvořeného v předchozí kapitole. Přidání nového stolu provedeme přes Hlavní menu => Stoly => Nový stůl. Po stisknutí tohoto tlačítka dojde k vytvoření nového stolu, který se chová a ovládá stejným způsobem jako stůl 1. Na tento nový stůl 2 musíme následně přepnout náš náhled, kterým jsme pozorovali stůl 1.

Přepínání mezi jednotlivými stoly, které se zobrazují v náhledu, se provádí stiskem pravého tlačítka myši v okně náhledu. Po stisknutí nám vyjede nabídka akcí, kde vybereme položku "Přepnout stůl", která následně otevře seznam všech aktuálně vytvořených stolů v simulátoru. Ze seznamu vybereme stůl, na který se chceme dívat (Stůl 2).

Stůl 2, na který se právě díváme, je zatím prázdný. Proto se přepneme zpět na stůl 1 a vytvoříme duplikát mřížky a referenčního světla, které následně vložíme na stůl 2.

Duplikáty tvoříme stiskem pravého tlačítka myši na objektu mřížky, přičemž se objeví nabídka, ve které vybereme položku "Vložit duplikát". Najetím na tuto položku se zobrazí seznam aktuálních stolů, na které je možné duplikát vložit (vybereme stůl 2). Stejným způsobem vytvoříme duplikát Světla 1. Poté se přepneme opět na stůl 2, kde by měla být vidět sestava, jaká je na obrázku 3.10.

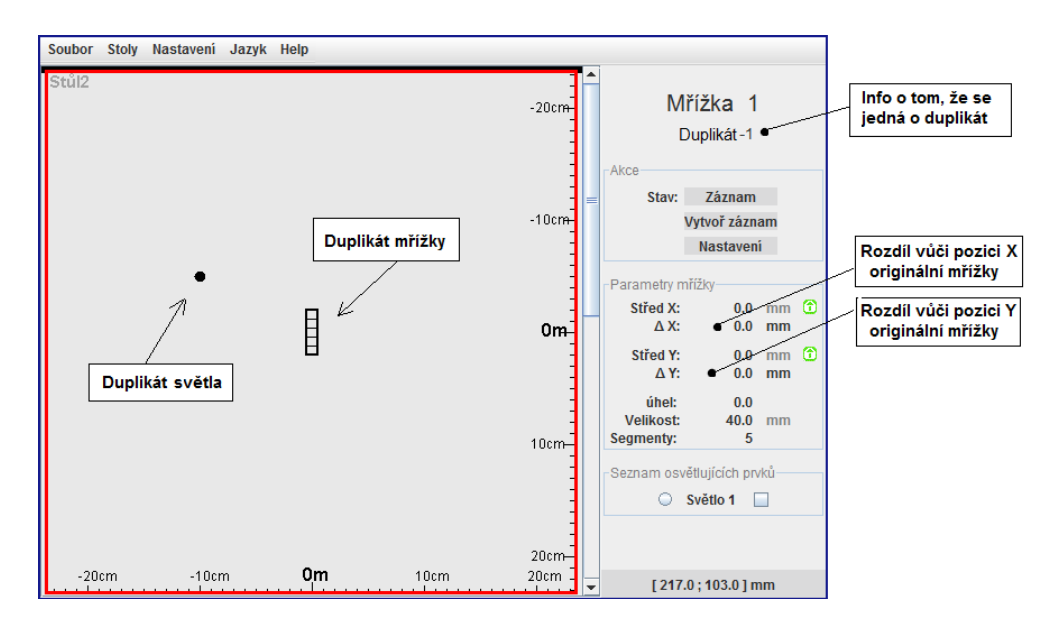

*Obrázek 3.10*

Kliknutím na objekt mřížky na stole 2 se v pravém panelu zobrazí detailní nastavení parametrů této mřížky. Zde je několik změn oproti originální mřížce. Jelikož se jedná o duplikát, tak je název totožný s originálem. Pod ním je uvedena informace, že se jedná o duplikát + pořadové číslo duplikátu. Blok "Akce" se chová obdobně jako originál. Blok parametry mřížky obsahuje střed X, střed Y, úhel, velikost a segmenty. Tyto parametry jsou vzájemně provázány s originálem. Díky tomu můžeme například pohybovat mřížkou na stole 1 a zároveň s tím se bude hýbat i mřížka na stole 2. V tomto bloku se ještě nacházejí parametry delta  $X$  a delta Y, pomocí nichž se nastavují rozdíly v pozicích mezi oběma mřížkami. Duplikát světla 1 má parametry téměř totožné jako právě zmiňovaná mřížka.

Nyní tedy máme na stole 2 vytvořen duplikát světla 1 a mřížky. Pro vyvolání záznamu již stačí pouze kliknout na mřížku pravým tlačítkem myši. Tím se v pravém panelu zobrazí detailní nastavení. Zde je opět nutné v bloku "Seznam osvětlujících prvků" vybrat rekonstrukční světlo. Seznam obsahuje pouze jeden prvek, kterým je duplikát světla 1. Vybereme jej zaškrtnutím levého přepínače (před názvem). Po tomto kroku máme nastavené rekonstrukční světlo pro duplikát mřížky.

Následně přepneme mřížku do režimu "Projekce", a tím dojde k zobrazení záznamu, jak je možné vidět na obrázku 3.11.

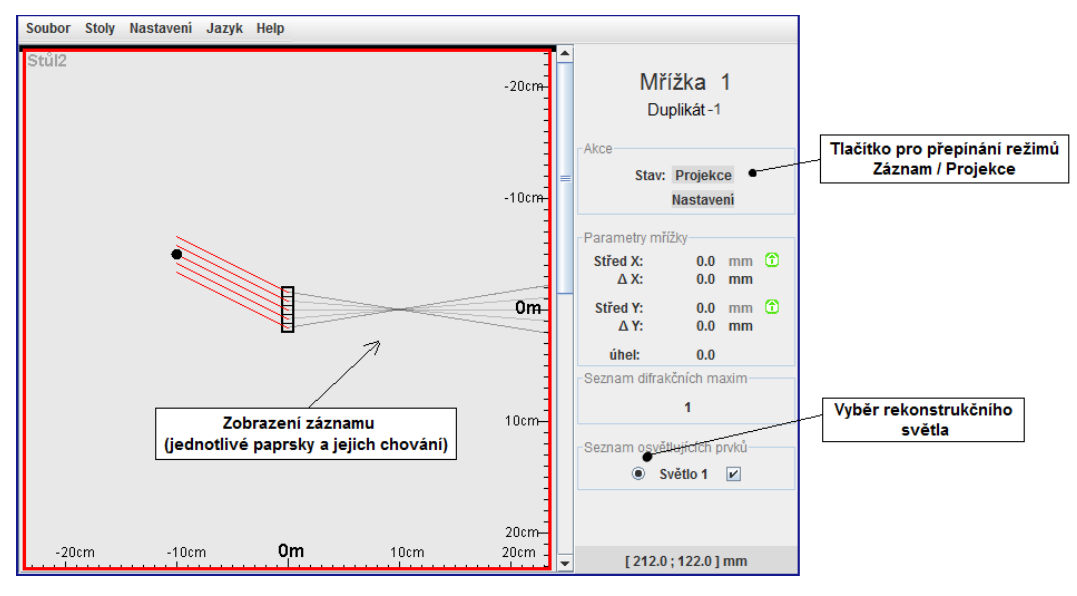

*Obrázek 3.11*

Na obrázku 3.11 si můžeme všimnout, že při přepnutí do režimu "Projekce" nám v pravém panelu s detailním nastavením přibyl nový blok s názvem "Seznam difrakčních maxim". Pomocí tohoto bloku je možné nastavit různá difrakční maxima, která chceme, aby byla zobrazena. Stiskem levého tlačítka myši na čísle jedna, které je zde uvedené, se zobrazí nabídka, pomocí které je možné nastavit jednotlivá maxima. Na obrázku 3.12 je zobrazena rekonstrukce stejného záznamu jako na obrázku 3.11, pouze však v -1 difrakčním řádu.

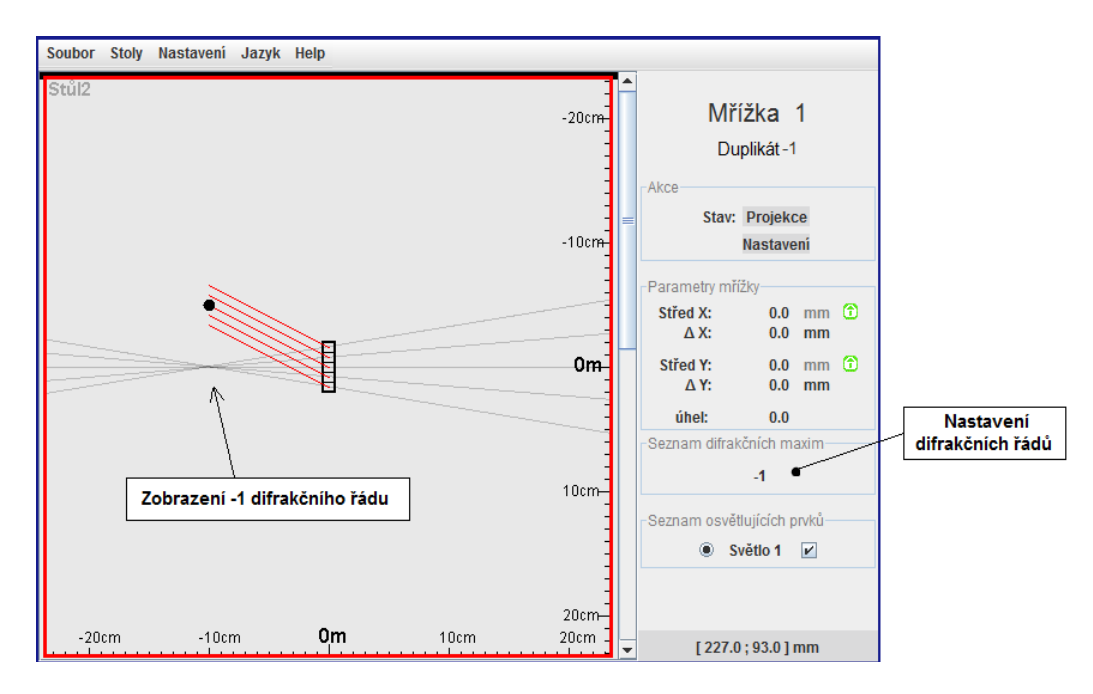

*Obrázek 3.12*

Jelikož se jedná o simulátor, je možné pohybovat s rekonstrukčním světlem, a tím pozorovat změny směrů jednotlivých paprsků. Pro přehlednost a detailnější zkoumání chování paprsků je v simulátoru připraveno několik možných způsobů vizualizace záznamu.

#### **a) Zobrazení paprsků**

Zobrazení paprsků je zvoleno jako výchozí nastavení. Pomocí něj jsou viditelné přesné směry jednotlivých paprsků. V tomto zobrazení je dobře vidět závislost vstupních paprsků vůči výstupním. Viz obrázek 3.13.

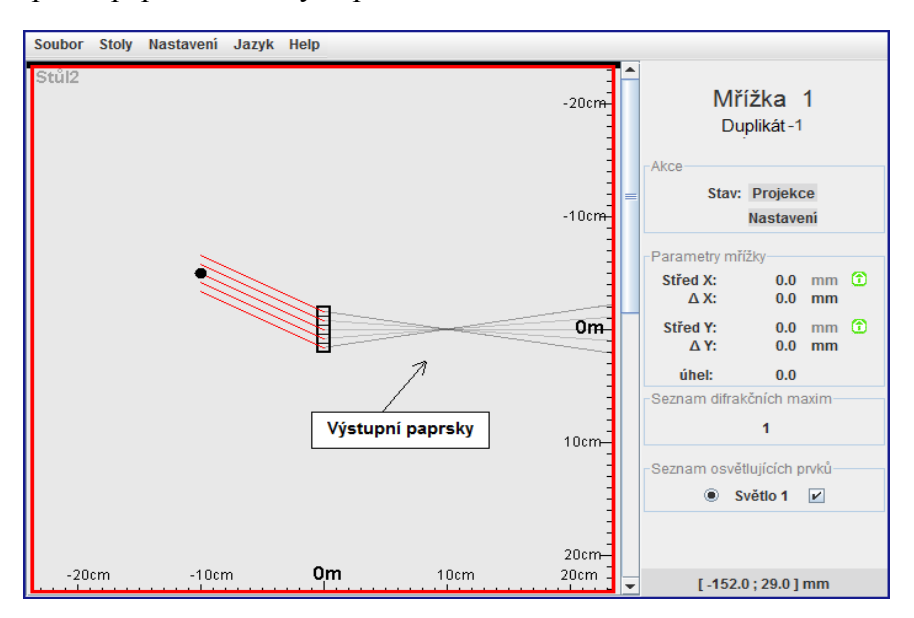

*Obrázek 3.13*

#### **b) Zobrazení množiny průsečíků**

Zobrazení množiny průsečíků znázorňuje jednotlivé průsečíky mezi výstupními paprsky, a tím nám umožňuje velice snadno pozorovat rozptýlení koncentrace světla v závislosti na rekonstrukčním světle; lze tedy pozorovat, zda je rekonstruovaný obraz ostrý nebo neostrý. Na obrázku 3.14 je rekonstrukční světlo pro mřížku v ideální pozici, proto průsečíky jednotlivých parsků jsou soustředěny do jednoho bodu, a není tak na první pohled zřejmé, že se jedná o množinu průsečíků. Na následujícím obrázku 3.15 je rekonstrukční světlo vychýleno z ideální pozice, tím se změní jednotlivé směry výstupních světel a množina průsečíků je tak velice dobře patrná.

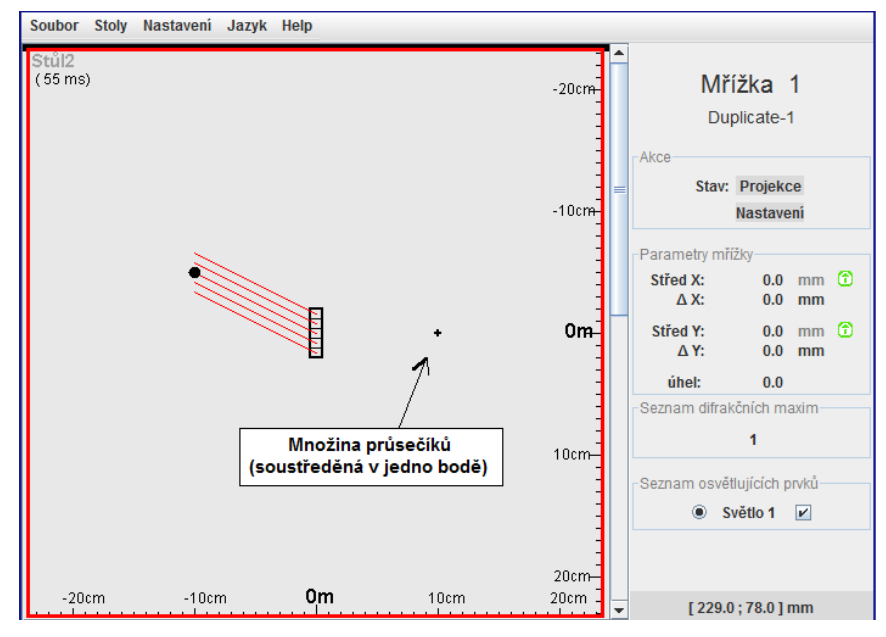

*Obrázek 3.14*

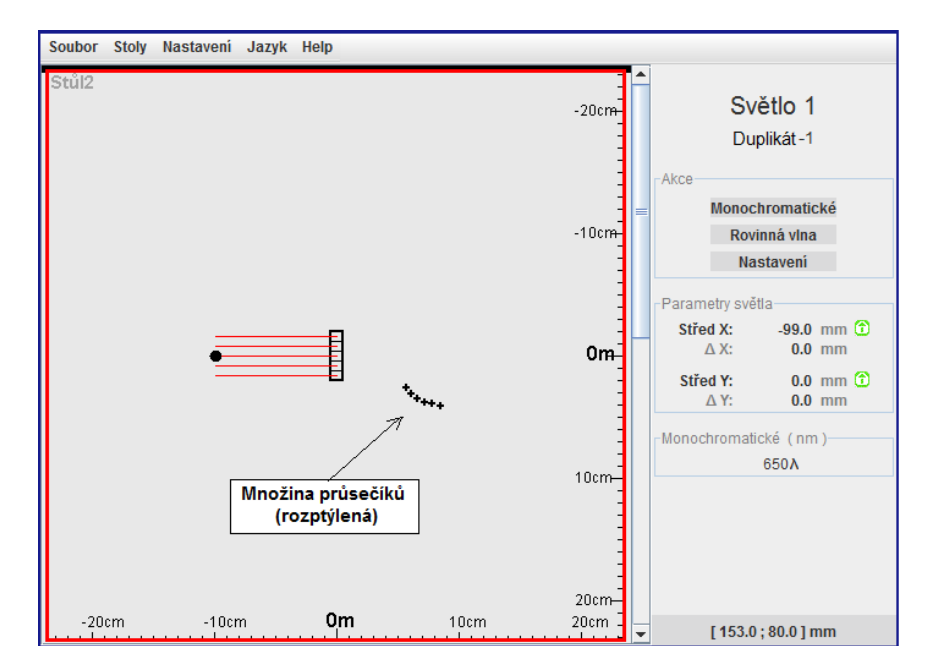

*Obrázek 3.15*

#### **c) Zobrazení průměrného bodu**

Toto zobrazení je založeno na principu předchozího zobrazení s tím rozdílem, že z celé množiny průsečíků vypočítá průměrnou pozici na ose  $X$  a  $Y$ , a následně v daném místě zobrazí imaginární bod světla. Viz obrázek 3.16. Toto zobrazení je vhodné pro porovnávání s tvarem objektového svazku světla, které bylo použito při vytváření záznamu.

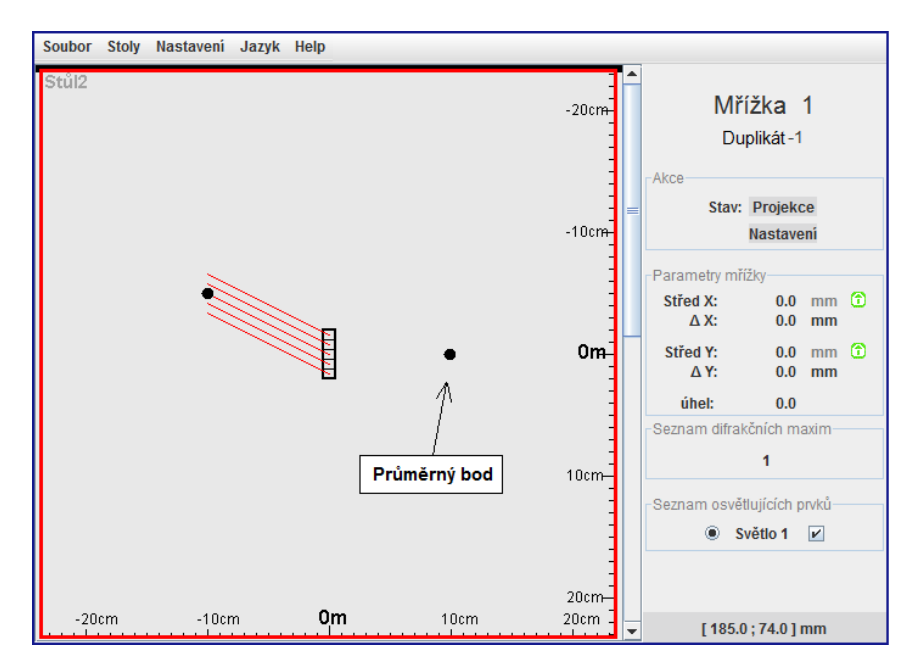

*Obrázek 3.16*

#### <span id="page-31-0"></span>**3.3.4 Rekonstrukce monochromatickým světlem**

Nyní je třeba vysvětlit další funkci simulátoru, kterou je vytváření více náhledů na jednotlivé stoly. Stiskem pravého tlačítka v okně náhledu zobrazíme nabídku. V té následně vybereme položku "Obsluha", díky ní se zobrazí nabídka s možností rozdělit toto okno vodorovně nebo svisle (volíme vodorovně). Po stisku dojde k rozdělení aktuálního náhledu na polovinu. Každá část se začne chovat jako samostatný náhled. Tyto náhledy můžeme dále dělit podle toho, jak uznáme za vhodné. Na obrázku 3.17 je vidět rozdělení původního náhledu na dva. Oba náhledy nyní sledují stůl 2.

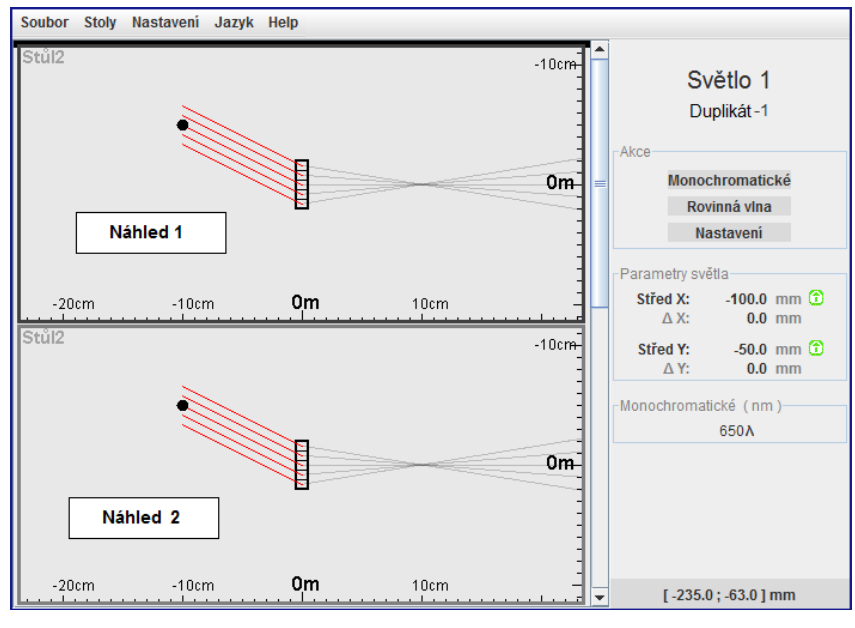

*Obrázek 3.17*

Pro rekonstrukci polychromatickým světlem opět použijeme záznam vytvořený v předchozích kapitolách. Celou rekonstrukci umístíme na nový stůl 3, kam následně vložíme duplikát původní mřížky. Rekonstrukční světlo nyní vytvoříme nové, abychom mohli sledovat zároveň chování při rekonstrukci monochromatickým světlem (Stůl 2) a polychromatickým světlem (Stůl 3). Nově vložené světlo umístíme na pozici (-100,-50), nastavíme mu Rovinnou vlnu a přepneme jej do Polychromatického režimu. Výsledek tohoto zobrazení můžeme pozorovat na obrázku 3.18

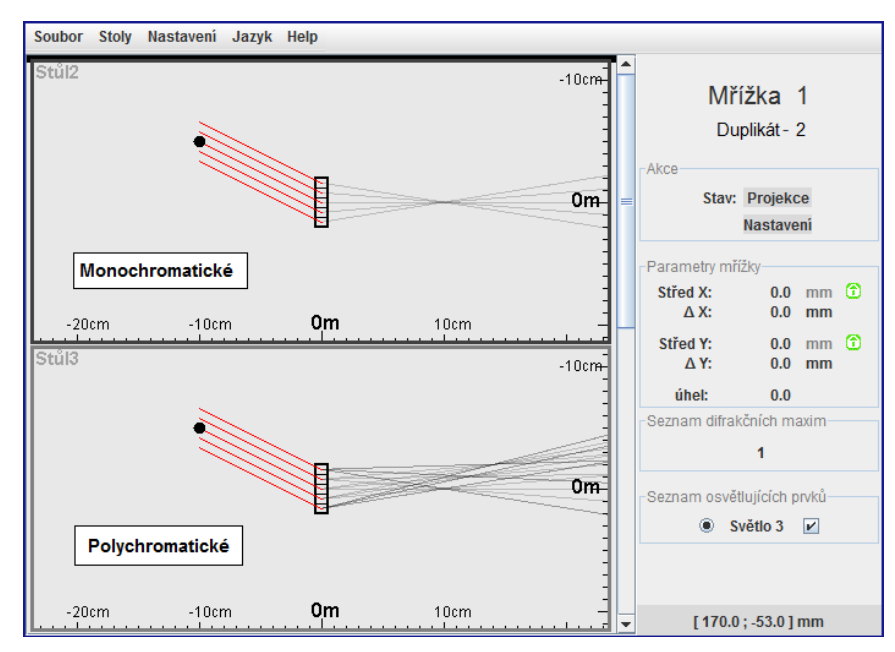

*Obrázek 3.18*

#### <span id="page-33-0"></span>**3.4 Tvorba hologramu H2**

Pod pojmem hologram H2 si můžeme představit hologram, který je vytvořen ze záznamu jiného hologramu (tzv. záznam záznamu). To znamená, že v první fázi je nutné vytvořit holografický záznam nějakého objektu, který poté ve druhé fázi zrekonstruujeme, a z této rekonstrukce vytvoříme další záznam.

Nejprve tedy v simulátoru vytvoříme na stole 1 libovolný záznam objektové vlny. Já jsem zvolil tvar židličky. Jelikož se jedná o nesymetrický objekt, tak na něm bude dobře patrné převrácení hloubek obrazu. Na níže uvedeném obrázku 3.19 je vidět shluk světel, který tvoří tvar židličky. Všem těmto světlům nastavíme pro přehlednost název "Židlička". Dále zde můžeme vidět mřížku, které nastavíme výšku 50mm a rozlišení 10 segmentů. Nad židličkou se nachází světlo (název nastavíme např. "Ref. světlo"), které se bude chovat jako referenční rovnoběžný svazek paprsků.

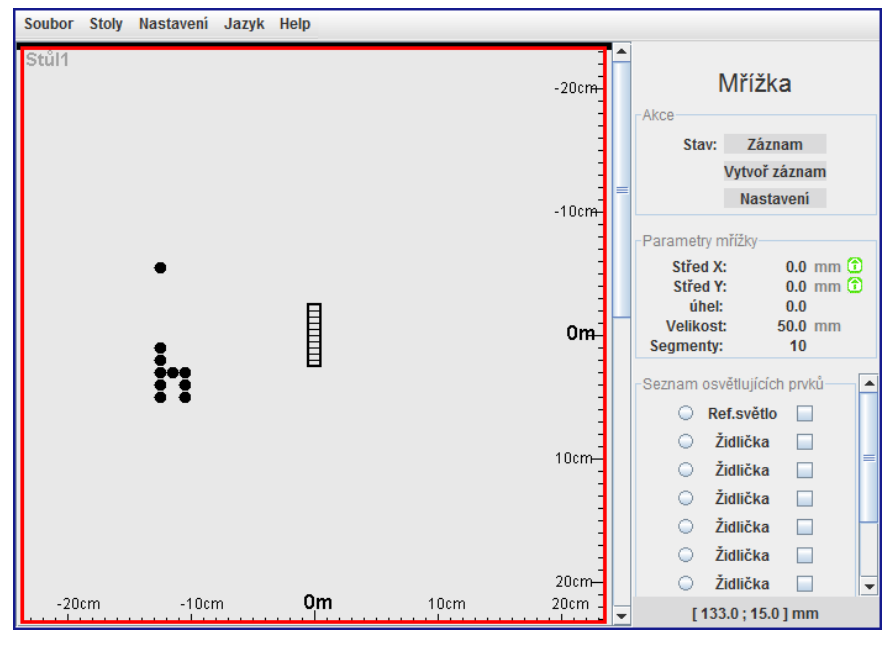

*Obrázek 3.19*

Nyní klikneme levým tlačítkem myši na objekt mřížky. Tím se nám zobrazí v pravém panelu její detailní nastavení. V bloku "Seznam osvětlujících prvků" vybereme v prvním sloupci (levý sloupec) referenční světlo. Ostatní světla s názvem židlička nastavíme jako objektová světla, to znamená, že je zaškrtneme ve druhém sloupci (pravý sloupec). Po nastavení těchto parametrů se stane obrázek dosti nepřehledný (viz obrázek 3.20). To není na závadu, jelikož již pouze provedeme vytvoření záznamu dané scény (stiskneme tlačítko "Vytvořit záznam").

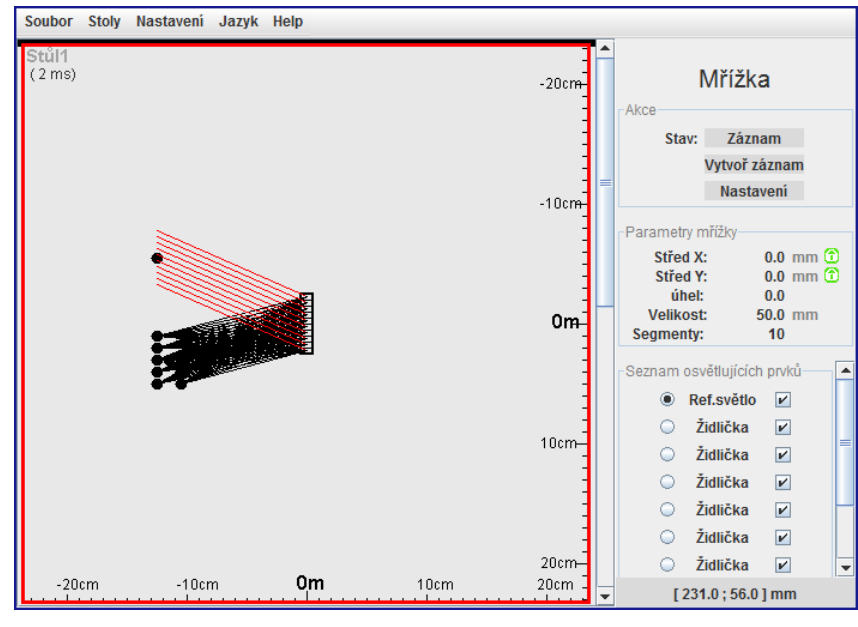

*Obrázek 3.20*

Pro rekonstrukci tohoto hologramu si založíme druhý stůl a vytvoříme nový náhled, pomocí něhož budeme na tento stůl nahlížet. Následně vložíme duplikát mřížky a referenčního světla ze stolu 1 na tento stůl 2, kde pomocí těchto objektů zobrazíme záznam, jak můžeme vidět na obrázku 3.21.

Pro připomenutí: Zobrazení záznamu vytvoříme tak, že klikneme levým tlačítkem myši na objekt duplikátu mřížky. Tím se zobrazí detailní nastavení této mřížky v pravém panelu, kde v bloku "Seznam osvětlujících paprsků" vybereme rekonstrukční světlo (levý sloupec). Následně přepneme mřížku do režimu Projekce (tlačítko Záznam / Projekce).

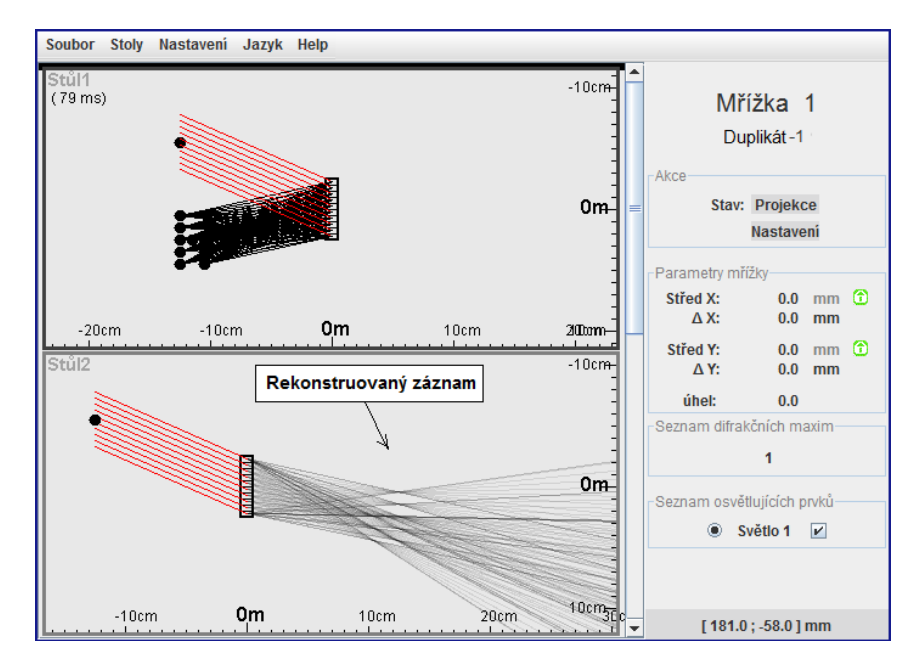

*Obrázek 3.21*

Máme tedy zrekonstruovaný záznam na stole 2. Nyní vložíme na tento stůl nové světlo a mřížku, do které se následně pokusíme zaznamenat náš rekonstruovaný obraz. Světlo vložíme na pozici (50,-50)mm a nastavíme mu rovinnou vlnu. Novou mřížku umístíme za rekonstruovanou scénou na pozice (180,40)mm a nastavíme ji velikost 100mm a rozlišení 20 segmentů. Dále jí nastavíme v jejím "Seznamu osvětlujících prvků" referenční světlo. Zde také vybereme objektové světlo (v našem případě se jedná o paprsky vycházející z mřížky, tudíž v seznamu zaškrtneme prvek s názvem Mřížka 1 (pravý sloupec)). Vše je demonstrováno na obrázku 3.22.

Nastavením všech výše uvedených parametrů jsme dospěli k tomu, že můžeme vytvořit záznam (tlačítko "Vytvořit záznam").

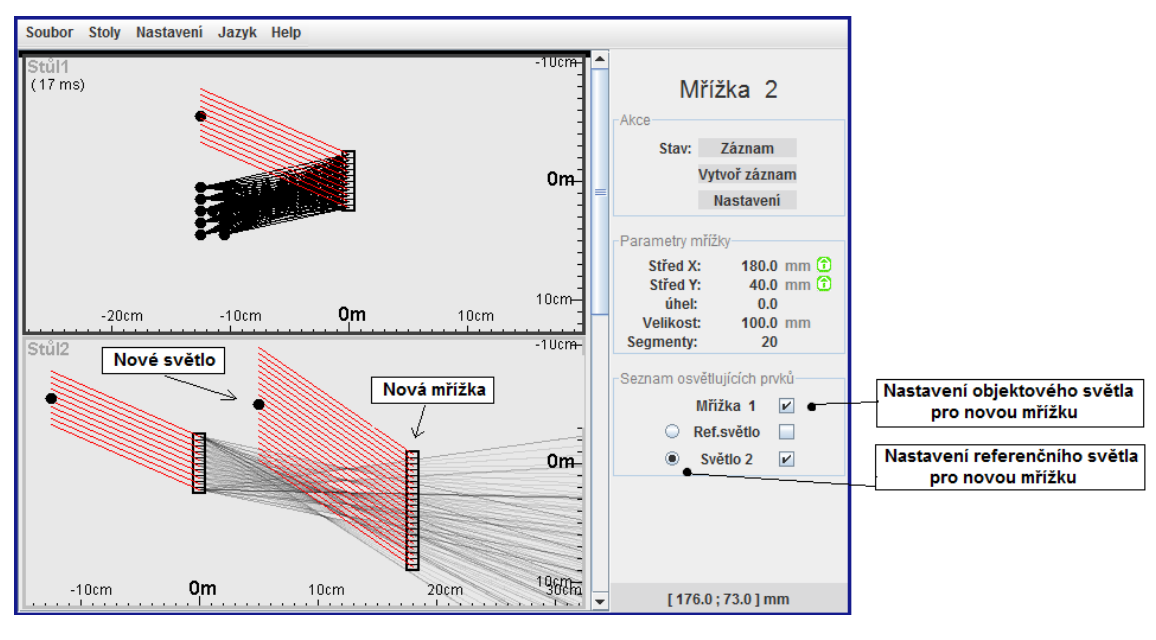

*Obrázek 3.22*

Na stole 2 tedy máme mřížku s vytvořeným záznamem H2. Pro rekonstrukci tohoto záznamu založme nový stůl 3, ke kterému hned vytvoříme další náhled. Z druhého stolu použijeme mřížku 2 + referenční světlo a vytvoříme duplikáty na stůl 3. Na tomto stole nastavíme mřížce rekonstrukční světlo a přepneme ji do režimu "Projekce". Následně se zobrazí záznam H2. Vše je názorně vidět na obrázku 3.23.

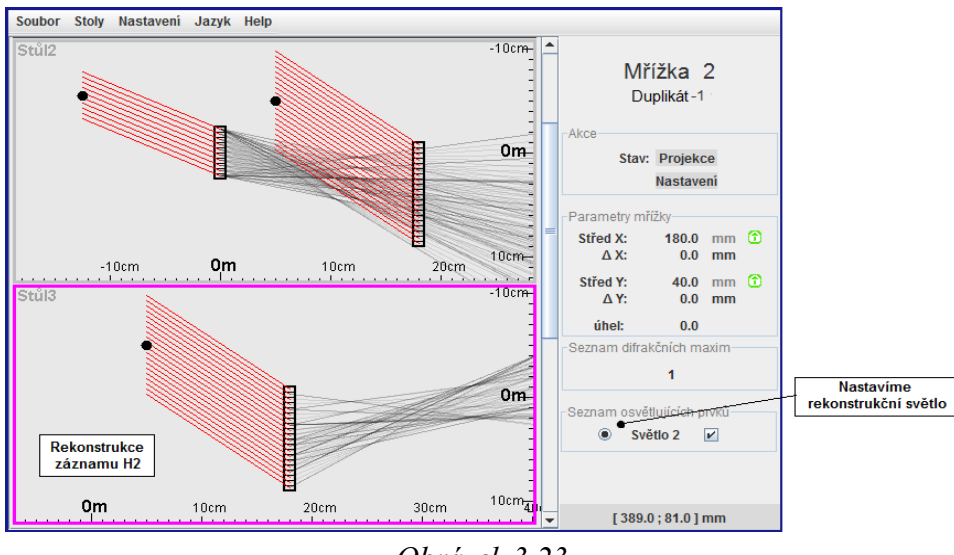

*Obrázek 3.23*

Na tomto příkladu můžeme také názorně ukázat jednotlivé převracení hloubek obrazu (viz obrázek 3.24). Nyní využijeme zobrazení průměrného bodu.

Na stole 1 vypneme osvětlující paprsky, aby bylo lépe vidět původní obrys objektového světla.

Na stole 2 přepneme mřížku do režimu zobrazení průměrného bodu, čím docílíme toho, že se v místech největší koncentrace světla vytvoří imaginární body, které budou tvořit obrys tvaru výstupních paprsků.

Na stole 3 přepneme mřížku taktéž do režimu zobrazení průměrného bodu.

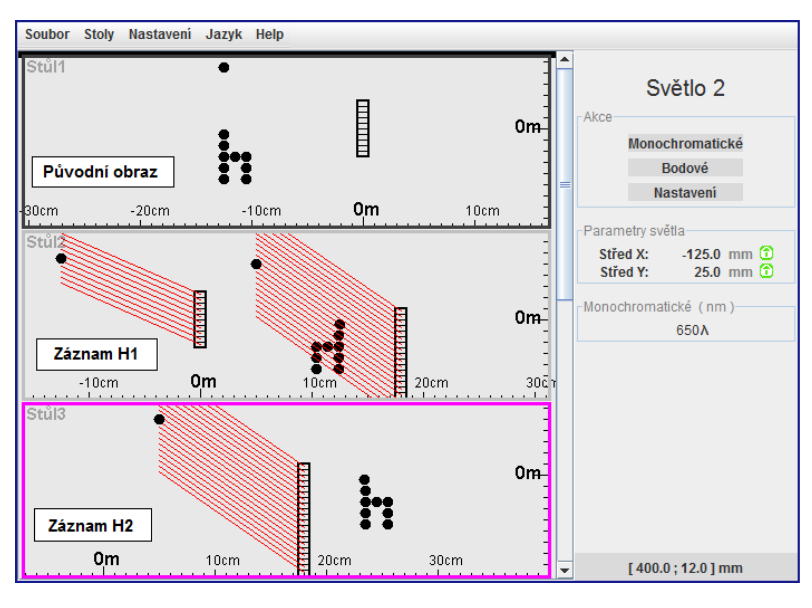

*Obrázek 3.24*

Na výše uvedeném obrázku si můžeme všimnout hloubkového převrácení hologramu H1 vůči původnímu objektovému svazku. Vytvořením druhého záznamu se však záznam znovu převrátí a zobrazený hologram H2 je pak naprosto totožný s původním objektovým svazkem.

#### <span id="page-37-0"></span>**3.5 Matematické řešení**

Matematický vzorec (viz rovnice 3.1), udává vzájemný vztah mezi vstupními a výstupními paprsky na difrakční mřížce. V simulátoru jsou pomocí tohoto vzorce řešeny veškeré výpočty týkající se vytvoření a následné rekonstrukce záznamu.

 $sin_{výstupn$  í  $= m$  $\lambda_2$  $\lambda_1$  $(sin_{\text{objectov } \circ} - \sin_{\text{referen } \check{c}n\hat{i}}) + \sin_{\text{rekonstruk\check{c}n\hat{i}}}$ *(sin výstupní – sin úhlu, pod kterým vystupuje výsledný paprsek; sin rekonstrukční – sin úhlu rekonstrukčního paprsku; sin objektový – sin úhlu objektového paprsku; sin referenční – sin úhlu referenčního paprsku;* <sup>1</sup> *– vlnová délka referenčního světla;* <sup>2</sup> *– vlnová délka rekonstrukčního světla; m - číslo difrakčního maxima )*

#### *Rovnice 3.1*

Rovnice 3.1 je založena na úhlech vstupních a výstupních paprsků, proto je nutné v simulátoru tyto úhly dopočítávat. Výpočty jednotlivých úhlů se provádí vždy od kolmice k mřížce, která je demonstrována na obrázku 3.25.

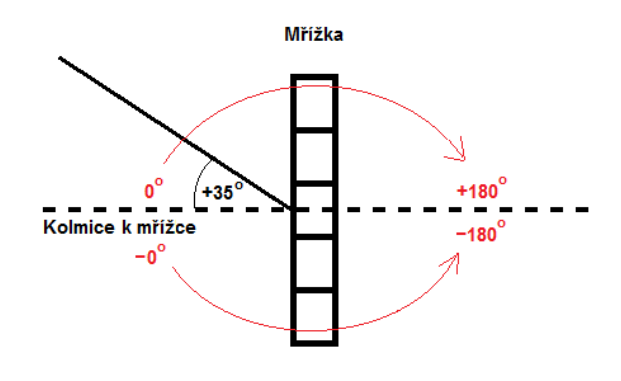

*Obrázek 3.25*

Jelikož je nutné rekonstruovat zaznamenanou scénu pouze na základě rekonstrukčního světla, je výše uvedená rovnice rozdělena na dvě části. Pomocí první části rovnice (viz rovnice 3.2) se na základě objektového a referenčního paprsku provede výpočet koeficientu "f", který je prostorovou frekvencí vzoru vzniklého interferencí dvou vlnoploch vyjádřených svazky paprsků. Výsledný koeficient je následně uložen do struktury mřížky, o které si povíme později. Máme-li vytvořen záznam scény, tak pomocí druhé části vzorce (viz rovnice 3.3) lze na základě dříve uloženého koeficientu "f" a rekonstrukčního světla dopočítat úhel výstupního parsku. Tento principu výpočtu se provádí s každým objektový parskem.

Struktura mřížky v simulátoru je řešena jako dvourozměrné pole, kde v každé buňce tohoto pole je vždy uložen jeden koeficient získaný z první části vzorce. Toto řešení je velice praktické z důvodu přehlednosti a rychlého přístupu k datům především při rekonstrukci záznamu.

$$
f = \frac{(sin_{object} - sin_{ref})}{\lambda_1}
$$

*(sinobjek – sin úhlu objektového paprsku; sinref – sin úhlu referenčního paprsku;* <sup>1</sup> *– vlnová délka referenčního světla)*

*Rovnice 3.2*

# $sin_{vystupni} = mf\lambda_2 + sin_{rekonstrukchi}$

*(sin vystupní – sin úhlu pod kterým vystupuje výsledný paprsek; sin rekonstrukční – sin úhlu rekonstrukčního paprsku;* <sup>2</sup> *– vlnová délka rekonstrukčního světla; m - číslo difrakčního maxima )*

*Rovnice 3.3*

# <span id="page-39-0"></span>**4 Testování**

#### <span id="page-39-1"></span>**4.1 Ověření intuitivního pochopení principů holografie**

Pro ověření, je-li tento program vhodný pro intuitivní pochopení principů holografie, jsem vytvořil krátký dotazník (viz příloha 1). Poté jsem oslovil 6 lidí z mého blízkého okolí (přátelé, rodina), zdali by si udělali chvíli a vyzkoušeli simulátor v praxi a následně vyplnili dotazník. Všichni oslovení lidé se s holografií dříve setkali jen velice zřídka nebo dokonce vůbec.

Po krátkém úvodu, kde jsem je zasvětil do základní problematiky holografie, jsem jim pustil simulátor a požádal je, zdali by mohli vytvořit jednoduchý experimentální pokus. Samozřejmě měli i dispozici uživatelskou dokumentaci a v případě, že opravdu nevěděli jak pokračovat, tak jsem jim poradil.

Na základě dotazníků, jsem vytvořil níže uvedenou tabulku se získanými výsledky (viz tabulka 1).

| <b>Otázky</b>                                                                                          | <b>Dotazníky</b> |                  |           |                          |       |                          |
|----------------------------------------------------------------------------------------------------|------------------|------------------|-----------|--------------------------|-------|--------------------------|
|                                                                                                    | 1.               | 2.               | <b>3.</b> | 4.                       | 5.    | 6.                       |
| 1. Pochopení základno principu<br>holografie. (1- pochopil jsem dokonale,<br>5- nepochopil jsem vůbec) | 4                | $\boldsymbol{4}$ | 3         | 4                        | 3     | 2                        |
| 2. Pomohl Vám simulátor k<br>pochopení základních principů<br>holografie?                              | <b>ANO</b>       | <b>MOC</b><br>NF | ANO       | ANO                      | ANO   | ANO                      |
| 3. Měli jste nějaké problémy s<br>ovládáním programu? Jaké?                                            | <b>NE</b>        | NF               | ΝE        | ΝE                       | ΝE    | ΝE                       |
| 4. Dělaly Vám větší problémy<br>holografické principy nebo ovládání<br>programu?                       | Obojí            | Obojí            | Obojí     | Holografické<br>principy | Obojí | Holografické<br>principy |
| 5. Líbí se vám vzhled simulátoru?                                                                      | ANO              | ANO              | ANO       | ANO                      | ANO   | ANO                      |

*Tabulka 1*

#### <span id="page-39-2"></span>**4.2 Testování simulátoru na různých platformách**

První sada testování proběhla na 64-bitovém operačním systému Microsoft Windows 7. Zde byly testovány webové prohlížeče: Mozilla Firefox 12.0, Microsoft Explorer 7, Google Chrome, Opera 11.61. Ve všech těchto prohlížečích se simulátor choval podle očekávání.

Další sada testování proběhla na 64-bitovém operačním systému Linux Ubuntu 11.10. Zde se testovaly pouze prohlížeče: : Mozilla Firefox 12., Google Chrome, Opera 11.61 . Zde se taktéž simulátor choval podle očekávání.

# <span id="page-40-0"></span>**5 Závěr**

Záměrem projektu bylo vytvořit jednoduchý a přehledný simulátor, který bude vizualizovat vlastnosti paprsků při průchodu difrakční mřížkou (holografickou deskou). Cílem práce však nebylo vytvořit věrný realistický simulátor pro vytváření holografických záznamů, ale pouze simulátor, pomocí kterého lze vizualizovat vlastnosti paprsků při průchodu difrakční mřížkou pomocí 2D zobrazení.

V teoretické části této práce je nastíněn hlavní rozdíl mezi fotografiemi a hologramy. Následně jsou rozebrány základní optické vlastnosti světla, o které se opírá celá holografie, přičemž je vše ukázáno na teoretických postupech pro vytvoření a rekonstrukci holografického záznamu.

V realizační části práce jsou probrány hlavní rozdíly mezi vytvářením hologramů v reálných laboratorních podmínkách a simulátoru. Úvod této kapitoly se zaobírá vytvořením holografického záznamu v laboratoři. Následně je popsán postup tvorby holografického záznamu v simulátoru, díky čemuž jsou patrné rozdíly mezi realitou a simulátorem. V další části této kapitoly je realizována rekonstrukce hologramu, nejprve v laboratorních podmínkách a následně v simulátoru. V závěru celé kapitoly je probrána a zároveň provedena simulace vzniku a následné rekonstrukce hologramu H1-H2.

V poslední části celé práce je popsán průběh testování interaktivního uživatelského rozhraní na malé skupině lidí. V této kapitole jsou také uvedeny konkrétní hodnoty, které byly získány v průběhu celého testování.

Co se týče simulátoru jako takového, tak na projektu se i nadále intenzivně pracuje. Přidělávají se nové funkce, které rozšíří stávající uživatelnost. V této době se konkrétně řeší certifikace Appletu.

# **6 Seznam použité literatury**

- [1] Benton, Stephen A.; Bove, V. Michael: Holographic imaging /Hoboken: 2008. ISBN 978-0-470-06806-9.
- [2] Miler, Miroslav: Holografie: teoretické a experimentální základy a její použití /1. vyd. Praha: 1974.

### Příloha 1

#### **Dotazník**

- 1) Na stupnici od jedné do pěti uveďte, jak jste pochopili základní princip holografie? (5- nepochopil jsem vůbec, 4-trochu jsem rozuměl, 3- rozumím principům, 2 chápu celkem dobře, 1- pochopil jsem dokonale)
	- o 5
	- o 4
	- o 3
	- o 2
	- o 1
- 2) Pomohl Vám simulátor k pochopení základních principů holografie?
	- o ANO
	- o MOC NE
	- o NE

3) Měli jste nějaké problémy s ovládáním programu? Jaké?

……………………………………………………………………………….

……………………………………………………………………………….

- 4) Dělaly Vám větší problémy holografické principy nebo ovládání programu?
	- $\circ$  Neměl(a) jsem žádné problémy
	- o Holografické principy
	- o Ovládání programu
	- o Obojí
- 5) Líbí se vám vzhled simulátoru?
	- o ANO
	- o SPÍŠE ANO
	- o SPÍŠE NE
	- o NE

Co byste případně změnili? …………………………………………………

### Příloha 2

#### **Uživatelská dokumentace**

#### **Spuštění simulátoru**

- o V počítači si otevřeme jakýkoli internetový prohlížeč s podporou Javy (např. Mozilla Firefox, Opera, apod...). Nemá-li prohlížeč nainstalovánu podporu Javy obrátíme se na uživatelskou dokumentaci webového prohlížeče a pomocí ní doinstalujeme podporu.
- o Máme-li spuštěn webový prohlížeč, zadáme webovou adresu stránky se simulátorem: **http://holo.zcu.cz/simulator** (otevření webové stránky viz uživatelská dokumentace k webovému prohlížeči)
- o Po otevření stránky se zobrazí okno se spuštěným simulátorem (viz obrázek 1).

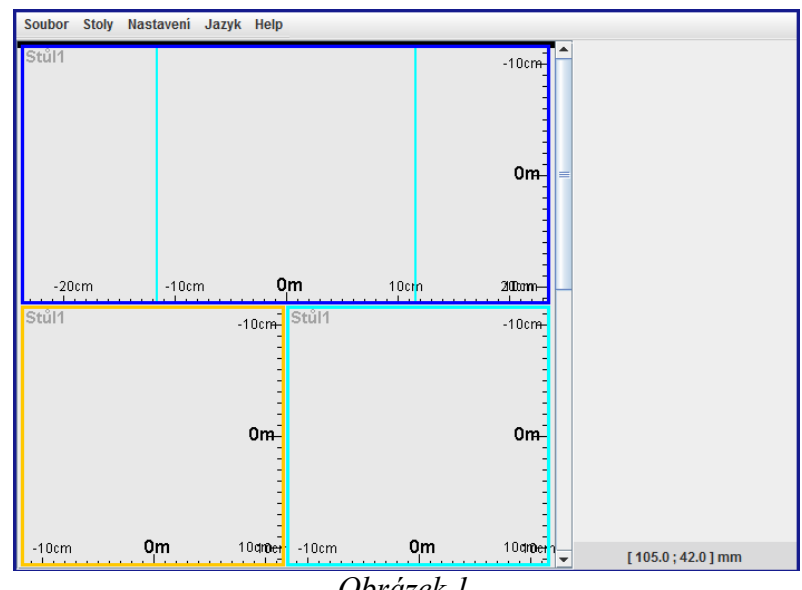

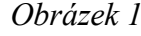

#### **Úvodní popis simulátoru**

- o Při horním okraji okna se nachází panel s "Hlavním menu"
- $\circ$  Při pravém okraji je umístěn panel, v němž se zobrazují parametry objektů. Pod tímto panelem jsou dvě čísla, ta udávají pozici myši X a Y
- o Uprostřed jsou tři okna (tmavě modré, světle modré, žluté) každé má při své spodní a pravé straně měřítko pro určování pozice. Tyto tři okna se chovají jako náhledy, pomocí nichž sledujeme a ovlivňujeme dění na jednotlivých stolech.
- o Stoly si můžeme představit jako obyčejné reálné stoly, na které skládáme jednotlivé objekty, se kterými následně provádíme simulace.

#### **Hlavní menu (Soubor)**

#### o **Ukládání sestav**

Uložení rozestavení objektů na jednotlivých stolech provedeme pomocí *"Hlavní menu: Soubor => Uložení"*. Následně se zobrazí okno *(viz obrázek 2)*, kde se nachází formulář s výstupními daty. Ty je nutné zkopírovat a uložit někam do souboru.

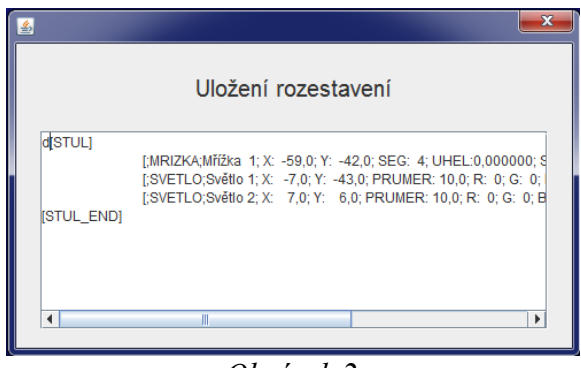

*Obrázek 2*

#### o **Načítání uložených sestav**

Načtení uložených sestav objektů provedeme pomocí "Hlavní menu: *Soubor => Otevřít "* Následně se zobrazí okno *(viz obrázek 3)*, ve kterém je umístěn formulář. Do tohoto formuláře zkopírujeme dříve uloženou sestavu a stiskneme tlačítko"Nahrát", tím dojde k nahrání sestavy do simulátoru.

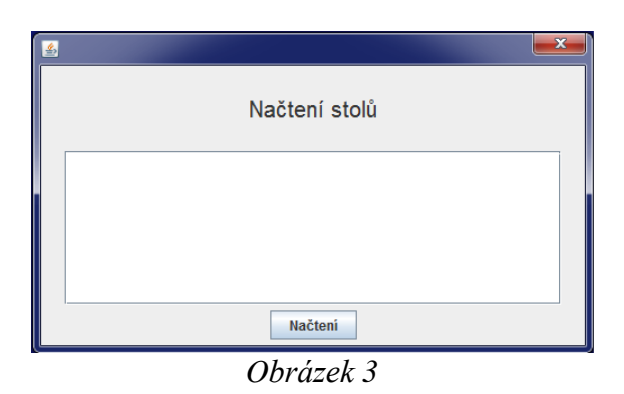

#### o **Export do SVG**

Tato část je zatím stále ve vývoji.

#### **Hlavní menu (Stůl)**

#### o **Vytvoření nového stolu**

Vytvoření nového stolu provedeme pomocí *"Hlavní menu: Stoly => Nový stůl"* stiskem tohoto tlačítka dojde k vytvoření nového stolu.

#### o **Nastavení stolu**

Detailní nastavení pro jednotlivé stoly provedeme pomocí *"Hlavní menu: Stoly => Seznam stolů => < název konkrétního stolu> => Nastavení"*. Poté nám vyjede okno s nastavením *(viz obrázek 4).* Toto nastavení má tři záložky:

- Obecné nastavení:
	- *►* "*Název Stolu"* formulář, pomocí kterého můžeme změnit název stolu. *"Barva pozadí"* tlačítko, pomocí kterého lze nastavit barvu stolu. > "Smazat" vymaže všechny objekty na stole.

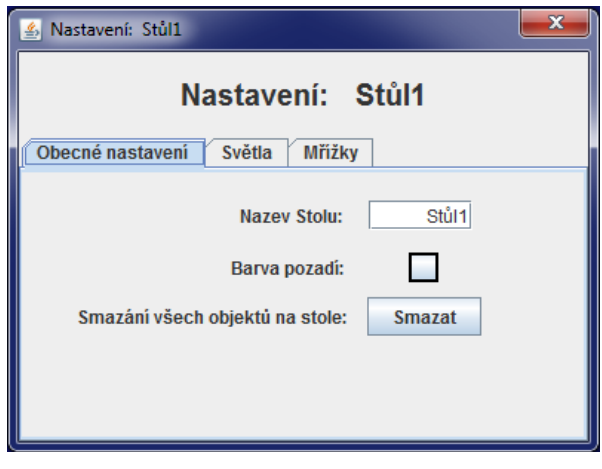

*Obrázek 4*

- Světla:
- Pomocí tohoto bloku lze nastavovat globálně pro všechna světla na stole.
	- > Průměr světel pomocí tohoto formuláře je možno nastavit průměr světel (jedná se pouze o vizuální složku "Jak bude vypadat v programu"). Pomocí tlačítka *"Nastavit"*, které je uvedeno za tímto formulářem se nastaví požadovaný parametr všem světlům, které jsou nyní na stole.
	- Pomocí přepínače vybereme, jak se mají světla chovat, zdali se mají chovat jako monochromatická nebo polychromatická. Podle nastavení přepínače se zobrazí formuláře vlevo, pomocí kterých je možné zadat vlnové délky jednotlivých složek světla. Pomocí tlačítka *"Nastavit"*, které je uvedeno za těmito formuláři se nastaví požadované parametry všem světlům, které jsou nyní na stole.

 Pomocí tlačítka *"Nastavit pro následující světla"* se všechno výše uvedené nastavení uloží a všechny nově vytvořená světla budou vytvářeny s těmito nastavenými parametry (Původním světla na stole se nezmění).

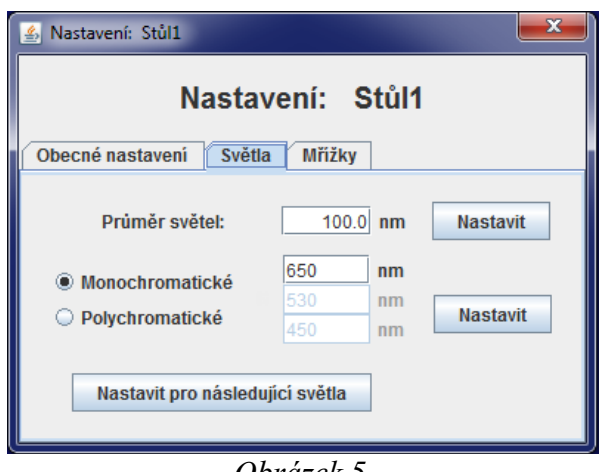

*Obrázek 5*

- **Mřížky:** Pomocí tohoto bloku lze nastavovat globálně parametry pro všechny mřížky na stole.
	- *Šířka mřížek* pomocí tohoto formuláře se nastavuje šířka mřížky (jak široká se bude zobrazovat v simulátoru)
	- *Výška mřížek* zde se zadává výška, jakou bude mít celá mřížka.
	- *Počet segmentů* tento parametr slouží pro nastavení počtu segmentů (celkové rozlišení mřížky)
	- $\triangleright$  *Úhel mřížek* zde je možno nastavit úhly natočení mřížek.
	- > Tlačítka "Nastavit", která jsou uvedena vedle každého formuláře, nastaví hodnotu pro všechny již vytvořené mřížky na stole (každé tlačítko nastavuje jeden parametr).
	- Tlačítko "*Nastavit pro následující mřížky"* nastaví všechny výše uvedené parametry a pro každou nově vytvořenou mřížku, bez toho aniž by byly ovlivněni stávající mřížky na stole.

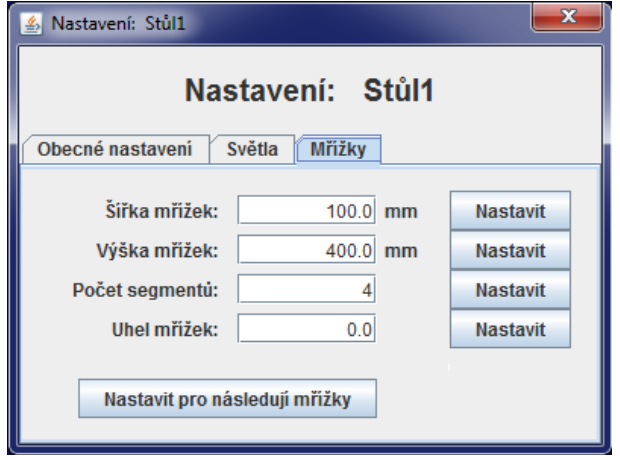

*Obrázek 6*

#### o **Mazání stolů**

Smazání provedeme pomocí *"Hlavní menu: Stoly => Seznam stolů => <název konkrétního stolu> => Delete"*. Před smazáním stolu budete ještě dotázáni, zda si opravdu přejete stůl smazat.

#### **Hlavní menu (Nastavení) Ještě se dodělává**

#### **Hlavní menu (Jazyk)**

#### o **Nastavení Jazyku**

Nastavení jazyku se provede pomocí *"Hlavní menu: Jazyk => <požadovaný jazyk>"*. Kliknutím na poţadovaný jazyk se celý program následně přepne do požadovaného jazyka.

#### **Hlavní menu (Help)**

o **Info**

Výběrem této položky dojde k zobrazení informací o programu

#### **Náhledy**

#### o **Ovládání náhledů**

- Šířka náhledu najedeme myší na svislou dělicí čáru mezi sousedními okny, které chceme roztáhnout. Následně se změní tvar šipky na dvě od sebe jdoucí vodorovné šipky. Stiskem pravého tlačítka myši a jejím následným tahem se budou okna navzájem rozšiřovat nebo zužovat.
- Výška náhledu najedeme na vodorovnou čáru mezi oběma okny. Kde následně vybereme jednu z variant roztažení:
	- > Bude-li se myš nacházet blíže hornímu náhledu, tak se tvar myši změní na dvě šikmé od sebe jdoucí šipky, v tuto chvíli je možné nastavovat výšku pouze horního náhledu s tím, že výška spodního náhledu zůstane stejná. Náhled se bude pouze posouvat níže nebo výše dle roztažení okna. Roztažení provedeme stiskem pravého tlačítka myši a následným tahem.
	- $\triangleright$  Bude-li se myš nacházet blíže ke spodnímu náhledu, tak se tvar myši změní na dvě svislé od sebe jdoucí šipky. Pomocí stisku pravého tlačítka myši a následného tažení se budou náhledy navzájem snižovat a zvyšovat.

#### o **Nastavení milimetrové mřížky**

 Stiskem pravého tlačítka v okně náhledu se zobrazí nabídka s moţnostmi *(viz obrázek 5)*. Vybereme *"Zap. milimetrový papír"*. Stejným postupem jej i následně vypneme.

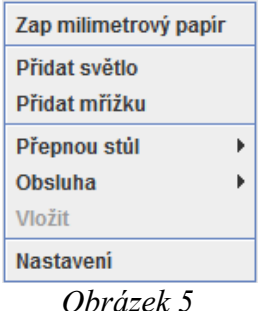

#### o **Přepínání stolů v náhledu**

Pro přepnutí stolu v náhledu stiskneme pravé tlačítko myši a v okně náhledu se zobrazí nabídka (*viz obrázek 5*). Zde vybereme položku *"Přepnout stůl"*, která zobrazí seznam všech aktuálních stolů. Následním kliknutím na stůl se provede jeho výběr a přepnutí na něj.

#### o **Rozdělení náhledů**

Pro rozdělení náhledů stiskneme pravé tlačítko v okně náhledu, kde se následně zobrazí nabídka (viz obrázek 5). Zde vybereme položku *"Obsluha"*, pomocí níţ se otevře seznam moţností *(viz obrázek 6)*. Zde jsou uvedeny položky:

- *"Rozděl vodorovně"* tímto tlačítkem rozdělíme vodorovně aktuální náhled na dva samostatné.
- *"Rozděl svisle"* tímto tlačítkem rozdělíme svisle aktuální náhled na dva samostatné.
- *"Zrušit okno"* tímto tlačítkem dojde ke zrušení aktuálního náhledu.

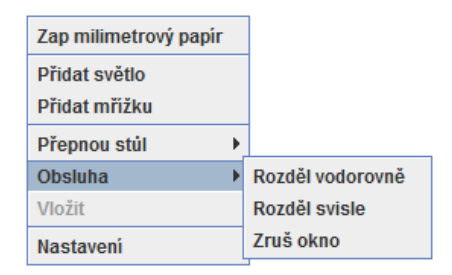

*Obrázek 6*

#### o **Nastavení pozadí náhledu**

Pro nastavení pozadí náhledu stiskneme pravé tlačítko v okně náhledu, kde se následně zobrazí nabídka *(viz obrázek 5)*. Zde vybereme položku *"Nastavení",* pomocí níţ se otevře okno *(viz obrázek 7).* Pomocí zaškrtávacího tlačítka *"Vložit na pozadí obraz stolu"* vybereme, zda se má na pozadí vložit obraz nějakého stolu.

 *"Posun od středu stolu"* pomocí těchto dvou čísel se nastaví rozdíl, o kolik má být posunut obraz na pozadí vůči stolu.

- **Pomocí přepínače** *"Foto* / *Video*" se na pozadí vloží fotka nebo video. Vybereme-li foto, tak pozadí bude neměnné. Při výběru videa se bude pozadí moci měnit v závislosti na pohybu objektů na stole, ze kterého je pořízeno pozadí.
- Rolovací seznam, pomocí něhož vybereme stůl, jehož obraz chceme vložit na stůl.
- Posuvník ve spodní části nastavuje průhlednost zobrazovaného pozadí.
- Tlačítkem *"Nastavit"* dojde k nastavení hodnot.

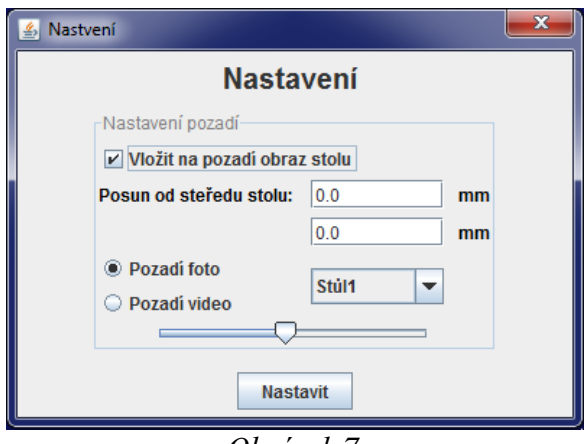

*Obrázek 7*

#### **Mřížka**

#### o **Přidání mřížky**

Stiskem pravého tlačítka v okně náhledu se zobrazí nabídka s možnostmi *(viz obrázek 5).* Vybereme *"Přidat mřížku"*. Po stisku dojde k přidání mřížky na aktuální stůl a zároveň se zobrazí v panelu při pravé straně její nastavení parametrů *(viz obrázek 8).*

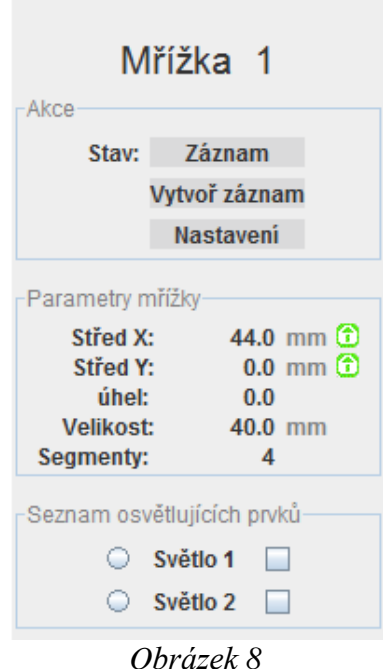

#### o **Přepínání režimů mřížky**

Pro přepnutí režimu mřížky klikneme levým tlačítkem myši na mřížku na stole  $\Rightarrow$  v pravém panelu se zobrazí detailní nastavení této mřížky. Následně v bloku *"Akce"* stiskneme jedno z tlačítek:

- *"Záznam"* pomocí něhož se přepneme do režimu projekce
- **"** *"Projekce"* pomocí něhož se přepneme do režimu záznamu

#### o **Vytvoření záznamu**

Pro vytvoření záznamu musí být mřížka v režimu záznamu. Dále klikneme na mřížku na stole levým tlačítkem myši  $\Rightarrow$  v pravém panelu se zobrazí detailní nastavení této mřížky. V bloku "Akce" stiskneme tlačítko *"Vytvořit záznam".* O správném vytvoření záznamu budeme informováni informačním oknem, které se zobrazí.

#### o **Nastavení mřížky**

Klikneme levým tlačítkem myši na mřížku na stole  $\Rightarrow$  v pravém panelu se zobrazí detailní nastavení této mřížky. V bloku "Akce" stiskneme tlačítko "Nastavení", díky němuž se zobrazí panel s nastavením *(viz ) obrázek 9).*

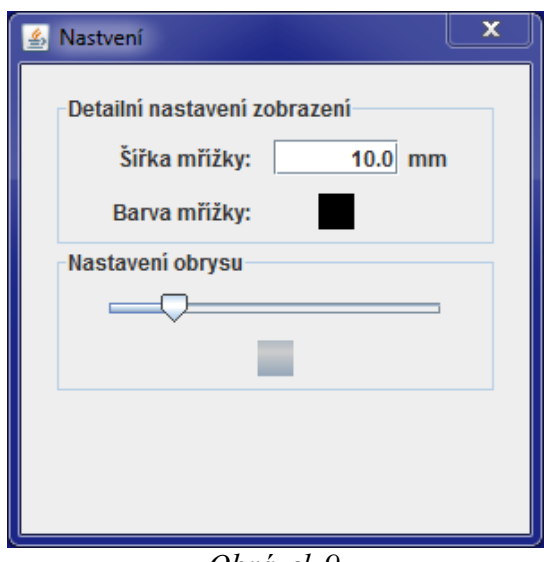

*Obrázek 9*

- Blok *"Detailní nastavení zobrazení"*.
	- Pomocí formuláře *"Šířka mřížky"* nastavíme šířku, s jakou se má mřížka v simulátoru zobrazovat.
	- $\triangleright$  Barva mřížky stiskem tohoto tlačítka vyjede formulář pomocí, kterého je možné vybrat barvu, která bude použita pro zobrazení mřížky.
- Blok *"Nastavení obrysu"*
	- > Pomocí posuvného tlačítka v tomto bloku je možné nastavit sytost obrysu paprsků, které z mřížky vycházejí při rekonstrukci.
	- Stiskem tlačítka (čtverečku) pod posuvníkem vyjede formulář, pomocí kterého je možné vybrat barvu, která bude použita pro obrys paprsků.

#### o **Natavení pozice mřížky na ose X**

- Klikneme levým tlačítkem myši na mřížku na stole  $\Rightarrow$  v pravém panelu se zobrazí detailní nastavení této mřížky. V bloku *"Parametry mřížky"* zeditujeme atribut *"Střed X"* pomocí stisku levého tlačítka myši na hodnotě tohoto atributu. Následně tak můžeme zadat hodnotu ručně. Stiskem "Enter" nebo opuštěním formuláře dojde k uložení hodnoty a nastavení mřížky na požadovanou pozici.
- Posun je také možný najetím myši na mřížku, poté neustálým držením stisknutého levého tlačítka myši, tak lze pohybovat s mřížkou v závislosti na pohybu myši.

#### o **Natavení pozice mřížky na ose Y**

- Klikneme levým tlačítkem myši na mřížku na stole  $\Rightarrow$  v pravém panelu se zobrazí detailní nastavení této mřížky. V bloku *"Parametry mřížky"* zeditujeme atribut *"Střed Y"* pomocí stisku levého tlačítka myši na hodnotě tohoto atributu. Následně tak můžeme zadat hodnotu ručně. Stiskem "Enter" nebo opuštěním formuláře dojde k uložení hodnoty a nastavení mřížky na požadovanou pozici.
- Posun je také možný najetím myši na mřížku, poté neustálým držením stisknutého levého tlačítka myši, tak lze pohybovat s mřížkou v závislosti na pohybu myši.

#### o **Nastavení úhlu mřížky**

- Klikneme levým tlačítkem myši na mřížku na stole  $\Rightarrow$  v pravém panelu se zobrazí detailní nastavení této mřížky. V bloku *"Parametry mřížky"* zeditujeme atribut *"Úhel"* pomocí stisku levého tlačítka myši na hodnotě tohoto atributu. Následně tak můžeme zadat hodnotu ručně. Stiskem "Enter" nebo opuštěním formuláře dojde k uložení hodnoty a nastavení mřížky na požadovanou pozici.
- Úhel je také možné měnit najetím myši na mřížku. Neustálím stiskem tlačítka ALT a následným pootáčením kolečka myši, tak lze otáčet mřížkou.

#### o **Nastavení velikosti mřížky**

Klikneme levým tlačítkem myši na mřížku na stole  $\Rightarrow$  v pravém panelu se zobrazí detailní nastavení této mřížky. V bloku *"Parametry mřížky"* zeditujeme atribut *"Velikost"* pomocí stisku levého tlačítka myši na hodnotě tohoto atributu. Pak zadáme požadovanou výšku mřížky v milimetrech. Stiskem "Enter" nebo opuštěním formuláře dojde k uložení hodnoty a nastavení mřížky na požadovanou pozici.

#### o **Nastavení segmentů**

Klikneme levým tlačítkem myši na mřížku na stole  $\Rightarrow$  v pravém panelu se zobrazí detailní nastavení této mřížky. V bloku *"Parametry mřížky"* zeditujeme atribut *"Segmenty"* pomocí stisku levého tlačítka myši na hodnotě tohoto atributu. Pak počet požadovaných segmentů. Stiskem "Enter" nebo opuštěním formuláře dojde k uložení hodnoty a nastavení mřížky na požadovanou pozici.

#### o **Nastavení referenčního světla pro mřížku**

Klikneme levým tlačítkem myši na mřížku na stole  $\Rightarrow$  v pravém panelu se zobrazí detailní nastavení této mřížky. V bloku "Seznam osvětlujících prvků" vybereme požadované světlo. Zaškrtnutím v levého přepínače jej označíme jako referenční světlo.

#### o **Nastavení objektového světla**

Klikneme levým tlačítkem myši na mřížku na stole  $\Rightarrow$  v pravém panelu se zobrazí detailní nastavení této mřížky. V bloku "Seznam osvětlujících prvků" vybereme požadovaná světla, která mají tvořit objektové světlo. Zaškrtnutím pravého přepínače je označíme jako objektová světla.

#### o **Zobrazení obrysu paprsků**

Klikneme pravým tlačítkem myši na mřížku na stole  $\Rightarrow$  vyjede nabídka *(viz obrázek 10)*. Najetím na tlačítko *"Zobrazení záznamu"* se zobrazí seznam na prvním místě je uvedeno *"Obrys*  paprsků" pomocí přepínače vlevo je možné obrys zapnou nebo vypnout.

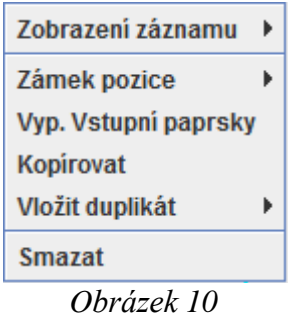

#### o **Přepínání vizualizací**

Klikneme pravým tlačítkem myši na mřížku na stole  $\Rightarrow$  vyjede nabídka *(viz obrázek 10)*. Najetím na tlačítko *"Zobrazení záznamu"* se zobrazí seznam ve kterém jsou čtyři režimy zobrazení:

- *Výstupní paprsky* pomocí tohoto zobrazení jsou vizualizovány jednotlivé paprsky.
- **Množina průsečíků** zobrazuje množinu průsečíků jednotlivých paprsků.
- **Průměrný bod** vypočte z množiny paprsků průměrný bod a v tomto bodě zobrazí imaginární světlo
- *Vypnuto* vypne vykreslování všech výstupních paprsků.

#### o **Zamknutí pozice**

Zamknutí pozice mřížky slouží k zamčení aktuálních hodnot pozice.

- Klikneme levým tlačítkem myši na mřížku na stole  $\Rightarrow$  v pravém panelu se zobrazí detailní nastavení této mřížky. V bloku *"Parametry mřížky"* vedle atributů *"Střed X"* a *"Střed Y"* se nacházejí dvě zelená tlačítka, po jejich stisku dojde k zamčení jednotlivých pozic.
- Zamčení je také možné provést stiskem pravého tlačítka myši na mřížce na stole, kde vyjede nabídka *(viz obrázek 10)*. Zde rozklikneme *"Zámek pozice"* a vybereme akci, kterou chceme provést.

#### o **Zapnutí / Vypnutí vstupních paprsků**

- Klikneme pravým tlačítkem myši na mřížku na stole  $\Rightarrow$  vyjede nabídka *(viz obrázek 10).* Zde klikneme na *"Vyp. Vstupní paprsky"*, tím dojde k vypnutí vykreslování vstupních paprsků.
- Zapnutí provedeme obdobným způsobem

#### o **Kopírování**

Klikneme pravým tlačítkem myši na mřížku na stole  $\Rightarrow$  vyjede nabídka *(viz obrázek 10)*. Zde klikneme na *"Kopírovat".* Následně klikneme na nějaký stůl pravým tlačítkem a stiskneme tlačítko "Vložit" tím dojde ke zkopírování mřížky.

#### o **Vytvoření duplikátu**

Klikneme pravým tlačítkem myši na mřížku na stole  $\Rightarrow$  vyjede nabídka *(viz obrázek 10)*. Zde klikneme na *"Vložit duplikát"*. Dále vyjede seznam aktuálních stolů, na které je možné duplikát vložit. Výběrem stolu dojde k vložení duplikátu na daný stůl. Duplikát má svázané parametry s původním objektem.

#### o **Smazání**

Klikneme pravým tlačítkem myši na mřížku na stole  $\Rightarrow$  vyjede nabídka *(viz obrázek 10)*. Zde klikneme na *"Smazat"*. Následně budeme ještě dotázáni zda si přejeme opravdu smazat.

#### o **Nastavení difrakčních řádů**

Mřížka musí být v režimu projekce. Klikneme levým tlačítkem myši na mřížku na stole  $\Rightarrow$  v pravém panelu se zobrazí detailní nastavení této mřížky. V bloku "Seznam Difrakčních maxim" klikneme na níže uvedené číslo *("1")*, tím se zobrazí nabídka se seznamem difrakčních řádů.

 V tomto seznamu vybereme difrakční maxima, která chceme zobrazovat a stiskneme "OK", tím dojde k uložení maxim a jejich následnému zobrazení.

#### **Světlo**

#### o **Přidání světla**

Stiskem pravého tlačítka v okně náhledu se zobrazí nabídka s možnostmi *(viz obrázek 5).* Následně vybereme *"Přidat světlo"*. Po stisku dojde k přidání mřížky na aktuální stůl a zároveň se zobrazí v panelu při pravé straně její nastavení parametrů *(viz obrázek 11).*

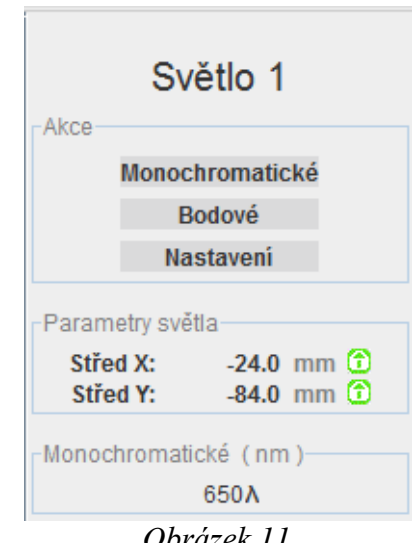

#### *Obrázek 11*

#### o **Monochromatické / Polychromatické světlo**

Pro přepnutí režimu světla klikneme levým tlačítkem myši na světlo na stole => v pravém panelu se zobrazí detailní nastavení tohoto světla. V bloku *"Akce"* stiskneme jedno z tlačítek:

- *"Monochromatické"*  přepne světlo na polychromatické
- *"Polychromatické"* přepne světlo na monochromatické

#### o **Typ světla Bodové / Rovinná vlna**

Pro přepnutí režimu světla klikneme levým tlačítkem myši na světlo na stole => v pravém panelu se zobrazí detailní nastavení tohoto světla. Následně v bloku *"Akce"* stiskneme jedno z tlačítek:

- **"** *"Bodové"* přepne světlo na rovinnou vlnu<br>"*Rovinná vlna"* přepne světlo na bodové
- *"Rovinná vlna"* přepne světlo na bodové

#### o **Nastavení světla**

Klikneme levým tlačítkem myši na světlo na stole => v pravém panelu se zobrazí detailní nastavení tohoto světla. Následně v bloku *"Akce"* stiskneme tlačítko "Nastavení", díky němuž se zobrazí panel s nastavením *(viz obrázek 12).*

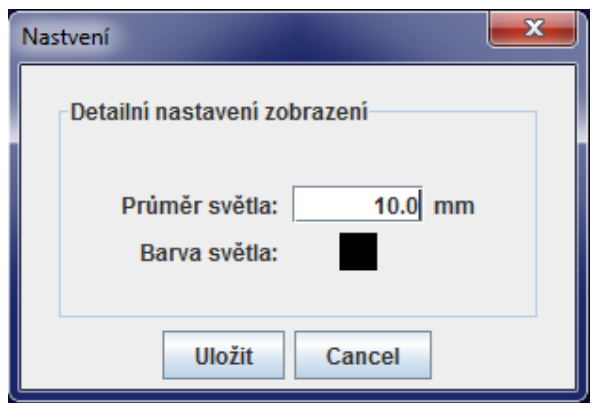

*Obrázek 12*

Blok *"Detailní nastavení zobrazení"*.

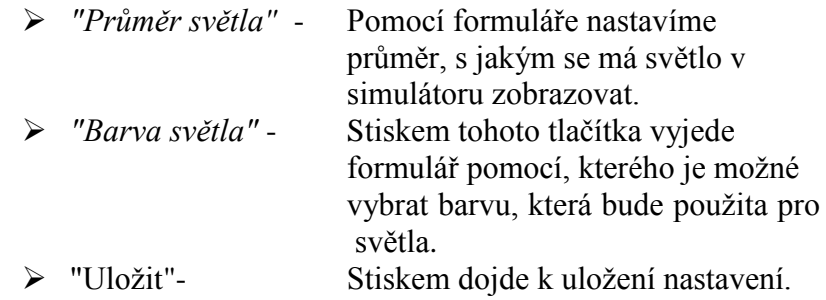

#### o **Natavení pozice světla na ose X**

- Klikneme levým tlačítkem myši na světlo na stole => v pravém panelu se zobrazí detailní nastavení tohoto světla. V bloku *"Parametry světla"* zeditujeme atribut *"Střed X"* pomocí stisku levého tlačítka myši na hodnotě tohoto atributu. Následně tak můžeme zadat hodnotu ručně. Stiskem "Enter" nebo opuštěním formuláře dojde k uložení hodnoty a nastavení světla na požadovanou pozici.
- Posun je také možný najetím myši na světlo, poté neustálým držením stisknutého levého tlačítka myši, tak lze pohybovat se světlem v závislosti na pohybu myši.

#### o **Natavení pozice světla na ose Y**

- Klikneme levým tlačítkem myši na světlo na stole => v pravém panelu se zobrazí detailní nastavení tohoto světla. V bloku *"Parametry světla"* zeditujeme atribut *"Střed Y"* pomocí stisku levého tlačítka myši na hodnotě tohoto atributu. Následně tak můžeme zadat hodnotu ručně. Stiskem "Enter" nebo opuštěním formuláře dojde k uložení hodnoty a nastavení světla na požadovanou pozici.
- Posun je také možný najetím myši na mřížku, poté neustálým držením stisknutého levého tlačítka myši, tak lze pohybovat se světlem v závislosti na pohybu myši.

#### o **Nastavení vlnové délky**

Klikneme levým tlačítkem myši na mřížku na stole  $\Rightarrow$  v pravém panelu se zobrazí detailní nastavení tohoto světla. V bloku *"Monochromatické/Polychromatické"* zeditujeme atribut vlnové délky pomocí stisku levého tlačítka myši na hodnotě tohoto atributu. Následně tak můžeme zadat požadovanou hodnotu. Stiskem "Enter" nebo opuštěním formuláře dojde k uložení hodnoty a nastavení vlnové délky.

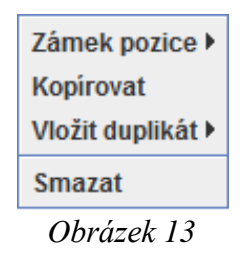

#### o **Zamknutí pozice**

Zamknutí pozice světla slouží k zamčení aktuálních hodnot pozice.

- Klikneme levým tlačítkem myši na světlo na stole => v pravém panelu se zobrazí detailní nastavení tohoto světla. V bloku *"Parametry světla"* vedle atributů *"Střed X"* a *"Střed Y"* se nacházejí dvě zelená tlačítka, po jejich stisku dojde k zamčení jednotlivých pozic (tlačítka z červenají).
- Zamčení je také možné provést stiskem pravého tlačítka myši na světle na stole, kde následně vyjede nabídka *(viz obrázek 13).* Zde stiskneme *"Zámek pozice"* a vybereme akci, kterou chceme provést.

#### o **Kopírování**

 Klikneme pravým tlačítkem myši na světlo na stole => vyjede nabídka *(viz obrázek 13)*. Zde klikneme na *"Kopírovat".* Následně klikneme na nějaký stůl pravým tlačítkem v stiskneme tlačítko *"Vložit"* tím dojde ke zkopírování světla na tento stůl.

#### o **Vytvoření duplikátu**

 Klikneme pravým tlačítkem myši na světlo na stole => vyjede nabídka *(viz obrázek 13)*. Zde klikneme na *"Vložit duplikát"*. Dále vyjede seznam aktuálních stolů, na které je možné duplikát vložit. Výběrem stolu dojde k vložení duplikátu na daný stůl. Duplikát má svázané parametry s původním objektem.

#### o **Smazání**

 Klikneme pravým tlačítkem myši na světlo na stole => vyjede nabídka *(viz obrázek 13)*. Zde klikneme na *"Smazat"*. Následně budeme dotázáni zda si přejeme světlo opravdu smazat.